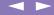

# Sony Notebook Computer User Guide

PCG-X29

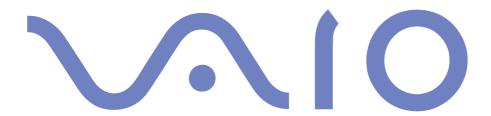

#### Notice to Users

© 2000 Sony Corporation. All rights reserved. This manual and the software described herein, in whole or in part, may not be reproduced, translated, or reduced to any machine-readable form without prior written approval.

Sony Corporation provides no warranty with regard to this manual, the software, or other information contained herein and hereby expressly disclaims any implied warranties or merchantability or fitness for any particular purpose with regard to this manual, the software or such other information. In no event shall Sony Corporation be liable for any incidental, consequential, or special damages, whether based on tort, contract, or otherwise, arising out of or in connection with this manual, the software, or other information contained herein or to use thereof.

Sony Corporation reserves the right to make any modification to this manual or the information contained herein at any time without notice. The software described herein is governed by the terms of a separate user license agreement.

Sony, DVgate, i.LINK<sup>TM</sup>, Mavica, PictureGear, Memory Stick and the Memory Stick logo, VAIO and the VAIO logo are trademarks of Sony Corporation. Windows, the Windows 98 and the Windows 2000 logos are registered trademarks of Microsoft Corporation.

Intel, MMX, Celeron and Pentium are trademarks of Intel Corporation.

All other trademarks are trademarks of their respective owners.

Specifications are subject to change without notice.

### Safety Information

#### Owner's Record

| The model number and serial number are located on the bottom of your Sony notebook computer. Record    |
|----------------------------------------------------------------------------------------------------|
| the serial number in the space provided here. Refer to the model and serial number when you call VAIO- |
| Link.                                                                                                  |

Serial number:\_\_\_\_\_\_
Model number:

PCG-8491

## S

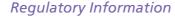

This product conforms to the following European Directives: 73/23/EEC (Low Voltage Directive) 89/336/EEC, 92/31/EEC (EMC Directives) 93/68/EEC (CE Marking Directive)

This product complies with EN 55022 Class B and EN 50082-1 for use in following areas: residential, commercial and light-industrial.

This product has been tested and found compliant with the limits set out in the EMC Directive for using connection cables shorter than 3 metres (9.8 feet)

Depending on the model:

The DVD-ROM / CD-ROM is classified as a CLASS 1 LASER PRODUCT and complies with the Laser Product Safety Standard EN 60825-1. Repair and maintenance only by authorized Sony technicians. Improper repairs and use can create safety hazards.

CLASS 1 LASER PRODUCT TO EN 60825-1

#### **WARNINGS**

| Gei | Opening the unit, for whatever reason, could lead to damages that are not covered by the guarantee. To avoid electrical shock, do not open the cabinet. Refer servicing to qualified personnel only.                                                    |
|-----|----------------------------------------------------------------------------------------------------|
|     | To prevent fire or shock hazard, do not expose your VAIO notebook computer to rain or moisture. Avoid using the modem during an electrical storm.                                                                                                    |
|     | Do not use the modem or a telephone to report a gas leak in the vicinity of the leak.                                                                                                    |
| CD- | ROMIDVD-ROM                                                                                                    |
|     | The use of the optical instruments intalled in your notebook computer will increase eye hazard. As the laser beam used in this product is harmful to eyes, do not attempt to disassemble the cabinet. For servicing, refer to qualified personnel only. |
| DV  | D-ROM ( for models equipped with a DVD-ROM drive)                                                                                                    |
|     | There are visible and invisible radiations when the DVD-ROM drive is open: avoid direct exposure to the laser beam.                                                                                                    |
| Au  | dio/Video                                                                                                    |
|     | Audio and picture distortion may occur if this equipment is positioned in close proximity to any equipment emitting electromagnetic radiation.                                                                                                    |
| Cor | nnectivity                                                                                                    |
|     | Never install modem or telephone wiring during a lightning storm.                                                                                                    |
|     | Never install telephone jacks in wet locations unless the jack is specifically designed for wet locations                                                                                                    |
|     | Use caution when installing or modifying telephone lines.                                                                                                    |
| _   | Use your notebook only with the supplied AC adapter. To disconnect your notebook completely from mains voltage, unplug the AC adapter.                                                                                                    |
|     | Please make sure that the socket outlet is easily accessible.                                                                                                    |
|     | Never touch uninsulated telephone wire or terminals unless the telephone line has been disconnected at the network interface.                                                                                                    |

#### Disposal of Lithium ion batteries

Dispose of properly at end-oflife.

In some areas the disposal of lithium ion batteries in household or business waste may be prohibited. Please use the public collection system.

#### **DISPOSAL** OF LITHIUM ION BATTERY

- Do not handle damaged or leaking Lithium ion batteries. Dispose of promptly and properly.
- Danger of explosion if battery is incorrectly replaced. Replace only with the same or equivalent type recommended by the manufacturer. Discard used batteries according to the manufacturer's instructions (see below).
- The battery pack used in this device may present a fire or chemical burn hazard if mistreated. Do not disassemble, heat above 100°C (212°F) or incinerate. Dispose of used battery promptly.
- Keep away from children.
- Your notebook is equipped with an internal backup memory battery. For changing this battery, please contact VAIO-I ink.

## Welcome

Congratulations on purchasing a Sony VAIO notebook computer. Sony has combined leading-edge technology in audio, video, computing and communications to provide you with state-of-the-art personal computing.

Here are just some of the features your VAIO notebook computer has to offer (read the details in the Specifications chapter of this guide).

- **Exceptional performance** Your PC includes a fast Intel<sup>®</sup> processor, a fast DVD-ROM drive and a PC card modem (depending on the model).
- Portability The rechargeable battery pack provides hours of use without AC power.
- Sony audio and video quality A high-resolution LCD screen enables you to take advantage of today's advanced multimedia applications, games, and entertainment software.
- ☐ **Multimedia features** Enjoy the stereo speakers to listen to audio and video CDs.
- □ **Windows**<sup>®</sup> Your system includes the latest operating system from Microsoft.
- Communications Access popular online services, send and receive e-mails, browse the Internet...
- **Excellent customer support-** If you have any problem with your computer, you can contact VAIO-Link by Internet and e-mail (see your Customer Service Guide for addresses). Before contacting VAIO-Link, you may try to solve the problem by reading your User Guide (troubleshooting chapter) or the manuals and Help files for the peripherals or software.

#### About the User Guides

Your Documentation Pack contains paper and on-line user guides on a Documentation CD-ROM:

#### Printed Documentation:

- A **Setting Up** poster in colour and a **Getting Started** brochure; a **Customer Guide**, where you will find all the basic information to start using your notebook computer;
- A complete Regulatory and safety information poster;
- Your Sony Guarantee conditions.

#### On-line Documentation:

- 1 This User Guide:
- Using Your Sony Notebook Computer shows you how to use the standard components of your system.
- Connecting Peripheral Devices explains how you can add functionality by connecting various peripherals.
- ☐ **Getting Help** explains the support options available to you, and offers basic troubleshooting tips.
- Notes on Use provides facts and advice about using your notebook computer.
- □ **Specifications** provides details on your computer, drivers and accessories.
- Refer to your **Software Guide** for information on the bundled software and the Sony applications.

#### About the User Guides

- About the Software is a short description of the features of the software preinstalled on your system.
- Customizing your notebook explains how to set your system and power management with Sony Notebook Setup, VAIO Action Setup, PowerPanel, BatteryScope, etc. Learn how to set your display with NeoMagic® and enjoy the Dual Screen Display option (Windows® 98 only).
- Consult the On-line Help files of the software you're using for detailed information on features and troubleshooting.

#### Unpacking Your Notebook Computer

\*Depending on the type of Sony notebook computer you have purchased, some accessories may be optional. However, you need to have these peripherals to enjoy some of the features described in this manual.

## Unpacking Your Notebook Computer

#### Remove the following hardware items from the box:

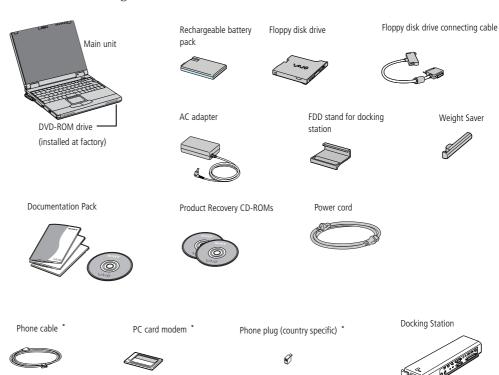

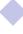

## **Ergonomic Considerations**

You will be using your notebook computer as a portable device in a variety of environments. Whenever possible, you should attempt to take account of the following ergonomic considerations to both stationary and portable environments:

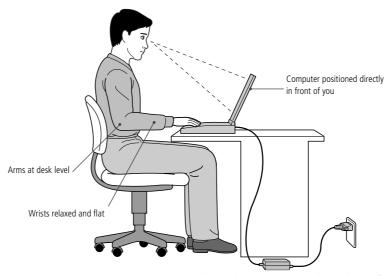

□ **Position of your computer** − Place the computer directly in front of you as you work. Keep your forearms horizontal, with your wrists in a neutral, comfortable position while using the keyboard, touchpad, or external mouse. Let your upper arms hang naturally at your sides. Take breaks during sessions with your computer. Excessive use of the computer may strain muscles or tendons.

### **Ergonomic Considerations**

- Furniture and posture Sit in a chair with good back support. Adjust the level of the chair so your feet are flat on the floor. A footrest may make you more comfortable. Sit in a relaxed, upright posture and avoid slouching forward or leaning far backwards.
- Viewing angle of the computer's display Use the display's tilting feature to find the best position. You can reduce eye strain and muscle fatigue by adjusting the tilt of the display to the proper position. Adjust the brightness setting of the display as well.
- **Lighting** Choose a location where windows and lights do not create glare and reflection on the display. Use indirect lighting to avoid bright spots on the display. You can also purchase accessories for your display that help reduce glare. Proper lighting adds to your comfort and work effectiveness.
- Placement of an external display When using an external display, set the display at a comfortable viewing distance. Make sure the display screen is at eye level or slightly lower when you are sitting in front of the monitor.

AC adapter mains connector and power cord: hazardous voltage, according to EN 60950.

> All other connectors for this notebook are SELV (Safety Extra Low Voltage), according to EN 60950.

## Using Your Notebook Computer

This section describes how to start using your computer and how to use your computer's internal devices, such as the touchpad, the disk drives and the battery...

## Locating the Controls and Connectors

#### Left

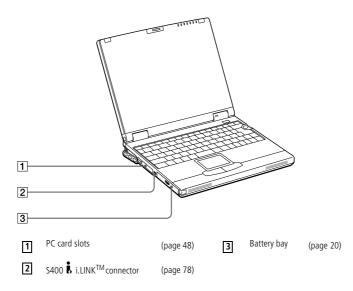

#### Front

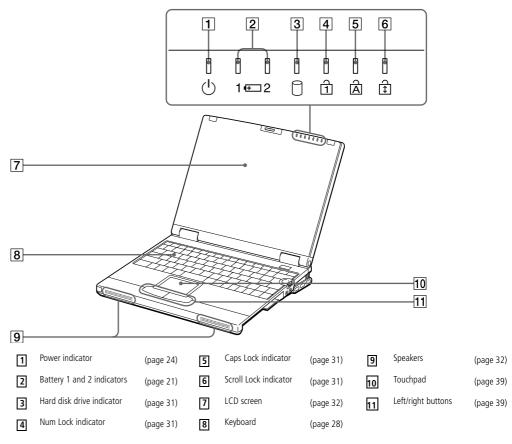

## Right

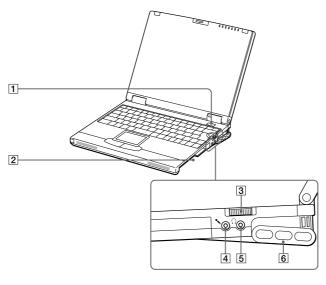

- (page 24)
- Jog Dial
- (page 28)
- ☐ Headphone connector
- (page 83)

- 2
  - Multi-purpose bay
- (page 44)
- 4
- Microphone connector
- (page 83)
- Intercooler flap

There are ventilation slots on the sides and the back of your computer. Do not cover the ventilation slots when your computer is on.

#### Back

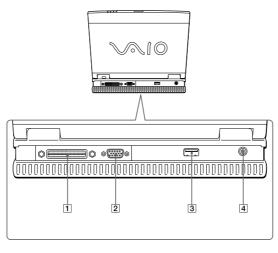

- Docking station / FDD connector
- (page 62)
- ◆ USB connector

- Monitor connector
- (page 72)
- 4 DC In

(page 85) (page 18)

## Using Your Notebook Computer

## Locating the Controls and Connectors

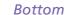

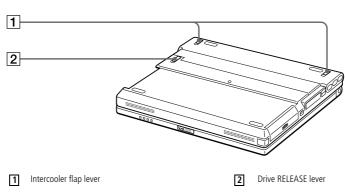

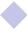

Use your notebook only with the supplied AC adapter.

> To disconnect your notebook completely from mains voltage, unplug the AC adapter.

Please make sure that the socket outlet is easily accessible.

AC adapter mains connector and power cord: hazardous voltage, according to EN 60950.

> All other connectors for this notebook are SELV (Safety Extra Low Voltage), according to EN 60950.

## Connecting a Power Source

You can use either AC power or a rechargeable battery pack as a power source.

#### Using the AC Adapter

- Slide the LCD lock lever in the direction of the arrow, and lift the cover. The bottom part is lifted automatically and the connector part on the back appears.
- Plug the cable attached to the AC adapter into the DC In connector on the computer.
- Plug one end of the power cord into the AC adapter.
- Plug the other end of the power cord into an AC outlet.

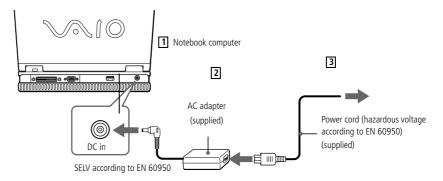

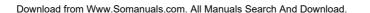

#### Using Battery Power

You can use one or two batteries as a source of power. You can insert the second battery pack into the multi-purpose bay on the right side of the computer (See "Using a Second Battery Pack"). Additional battery packs are available as a separate option.

The battery pack supplied with your computer is not fully charged at the time of purchase. Follow the steps below to insert and charge the battery pack.

#### To insert the battery pack

1 Open the cover of the battery bay.

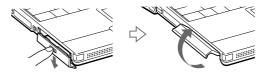

Insert the battery pack into the battery bay on the left side of the computer.

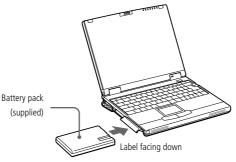

3 Close the cover of the battery bay until it clicks.
Download from Www.Somanuals.com. All Manuals Search And Download.

#### To charge the battery pack

- Connect the AC adapter to the computer.
- 2 Insert the battery pack.

The computer automatically charges the battery (the battery indicator light flashes in a double blink pattern as the battery charges). When the battery is 85 percent full, the battery indicator light turns off. This process takes approximately two hours. To charge the battery completely, continue charging for an additional hour.

A fully charged battery pack supplies power for approximately 2 to 3 hours. The time varies according to your system configuration. See your Software guide,in "Displaying Battery Information" for information on checking the battery life.

There are two battery indicator lights on the computer:

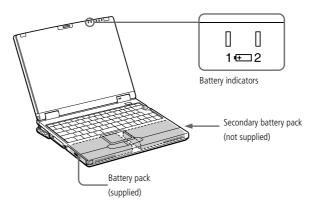

| Battery Indicator | Meaning                                                                                              |
|-------------------|----------------------------------------------------------------------------------------------------|
| 1 4               | Indicates the status of the battery pack in the battery bay on the left side of the computer.        |
| <b>+</b> 2        | Indicates the status of the battery pack in the multi-purpose bay on the right side of the computer. |

| Battery Indicator Light Status | Meaning                              |
|--------------------------------|--------------------------------------|
| On                             | The computer is using battery        |
|                                | power.                               |
| Single blink                   | The battery is running out of power. |
| Double blink                   | The battery is charging.             |
| Off                            | The computer is using AC power.      |

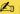

For some software applications and some peripheral devices, your computer may not enter system hibernation mode when battery life is low. To avoid loss of data when using battery power, you should save your data frequently and manually activate a power management mode, such as system suspend or system hibernation.

When the battery is running out of power, both the battery and power indicators blink. To determine the time the battery lasts, please refer to "Displaying Battery information" in your Software Guide.

Keep the battery pack in the computer while it is directly connected to AC power. The battery pack continues to charge while you are using the computer.

If the battery level falls to below 10%, you should either attach the AC adapter to recharge the battery or shut down your computer and insert a fully charged battery.

You can extend battery life by changing the power management modes in the PowerPanel utility. See your Software guide, in "Controlling Power Management".

The battery pack supplied with your computer is a lithium ion battery and can be recharged at any time. Charging a partially discharged battery does not affect battery life.

The battery indicator light is on while you use the battery pack as a power source. When battery life is nearly depleted, the battery indicator starts flashing.

When the computer is directly connected to AC power and has a battery pack inserted in the battery bay, it uses power from the AC outlet.

You may lose data if you remove the battery pack while the computer is on and not connected to the AC adapter or if you remove the battery while the computer is in system suspend mode.

#### To remove the battery pack

- Open the cover of the battery bay.
- Pull out the battery pack.

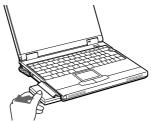

Close the cover of the battery bay.

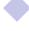

If you hold the power switch in the on position for more than four seconds, the computer will turn off.

## Starting Your Computer

Slide the LCD lock lever in the direction of the arrow, and lift the cover. The bottom part is lifted automatically and the connector part on the back appears.

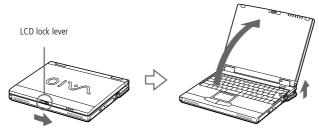

Press the power button of the computer until the green power indicator light turns on.

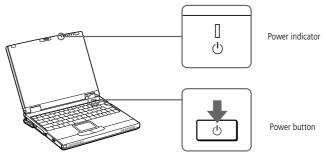

If necessary, adjust the brightness controls for the LCD display with Fn+F5. To increase the brightness, use the up or right arrow keys. To decrease use the down or left arrow keys.

#### **Shutting Down Your Computer**

- To avoid potential loss of data, follow these steps to shut down your computer.
- Respond to any prompts warning you to save documents.
- If you are unable to shut down your computer using the steps described above. -close all software in use. -remove the PC cards if inserted. -disconnect any USB devices, then shut down the computer.

If the previous steps do not work, see the Troubleshooting section of this User Guide.

During a period of inactivity, you can conserve battery life by using System Suspend mode. See "Controlling Power Management" in your Software Guide for further details.

## Shutting Down Your Computer

- Click the Start button on the Windows<sup>®</sup> taskbar.
- Click Shut Down at the bottom of the Start menu to display the Shut Down Windows dialog box.

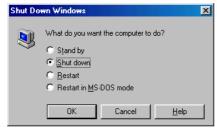

- Select Shut down.
- Click on OK.
- Wait for your computer to turn off automatically. The power indicator will turn off.
- Turn off any peripheral connected to your computer.

### Closing the Front Panel

## Closing the Front Panel

Close the front panel by holding the clip on the left top of the front panel. If you touch the LCD screen, you will leave fingerprints on the LCD screen. Use the supplied filter cleaner to wipe the LCD screen. See "Notes on Use" for more information.

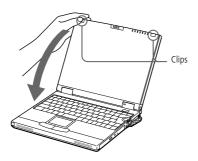

The bottom part of the computer does not close automatically. Close the bottom part as illustrated below.

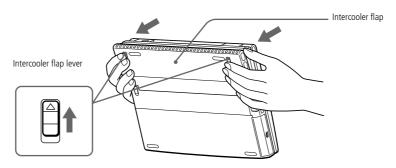

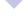

#### Registering Your Computer

- You must connect your phone line before using any online services, including the online registration service. Please refer to "Connecting to a phone line".
- To access the on-line Registration web page, you must have a connection to the internet.
- You need to plug in the PC Card Modem\* and the phone line to use the communication features described in this manual.
  - \*Depending on the model, this accessory could be optional.

## Registering Your Computer

You can take advantage of Sony's commitment to quality customer support and receive the following benefits by registering your computer with Sony:

- VAIO-Link You can contact VAIO-Link by Internet or e-mail (see your Customer Service Guide for addresses).
- Guarantee Protect your investment. See the Guarantee sheet for the terms and conditions and please refer to your Customer Service Guide for more information.

Follow these steps to use the Sony Notebook Computer's online registration service:

- Click on the Welcome button on your Desktop,
- Click Next,
- Click Internet.
- Fill in your Registration card fields,
- Scroll down to the bottom of the form and click Send.
- Click OK.

## Using the Keyboard

## Using the Keyboard

Your keyboard is very similar to a desktop computer's, but the keyboard has additional keys that perform specific notebook computer-related tasks.

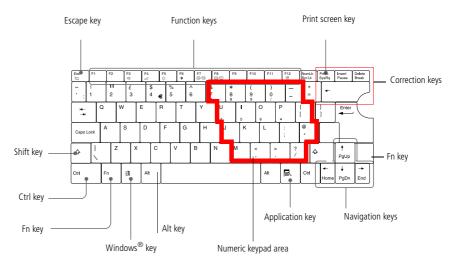

| Keys                   | Descriptions                                                                                                    |
|------------------------|----------------------------------------------------------------------------------------------------|
| Numeric keypad<br>area | Contains the keys found on a typical calculator. Use the numeric keypad area to type numbers or to perform mathematical calculations such as addition and subtraction. Note that you must press the Num Lock key to activate the numeric keypad. (When you do so, the Num Lock light will illuminate.) |
| Navigation keys        | Several keys are devoted to moving the cursor on the screen.                                                                                                    |

## Using Your Notebook Computer

## Using the Keyboard

| Keys                     | Descriptions                                                                                                    |
|--------------------------|----------------------------------------------------------------------------------------------------|
| Correction keys          | The Insert, Back Space, and Delete keys enable you to make corrections in your documents.                                                                                                    |
| Function keys            | The twelve function keys along the top of the keyboard are used to perform designated tasks. For example, in many applications, F1 is the Help key. The task associated with each function key may vary from one application to the next.                                                                                                    |
| Escape key               | The Esc (Escape) key is used to cancel commands.                                                                                                    |
| Print Screen key         | The Print Screen key takes an electronic snapshot of the screen and places it in the Windows Clipboard. You can then paste the screen shot into a document and print it.                                                                                                    |
| Operator keys            | Several keys are always used with at least one other key: Ctrl, Alt, and Shift. When held down with another key, the Ctrl (Control) and Alt (Alternate) keys offer another way to give commands. For example, in many applications, instead of choosing the Save command from a menu, you can hold down Ctrl and press S (referred to as Ctrl+S). The Shift key is used to produce capital letters or special symbols such as @ and \$. |
| Windows <sup>®</sup> key | The key with the Windows <sup>®</sup> logo displays the Windows <sup>®</sup> Start menu; it's the equivalent of clicking the Start button on the task bar. See "Combinations and functions with the Windows <sup>®</sup> key" for further                                                                                                    |
|                          | details.                                                                                                    |
| Fn key                   | The Fn key is used in combination with other keys to issue commands. See "Combinations and functions with the Fn key".                                                                                                    |

| Keys             | Descriptions                                                                                                    |
|------------------|----------------------------------------------------------------------------------------------------|
| Applications key | The Applications key displays a shortcut menu of context-sensitive choices; pressing this key is the equivalent of clicking the right mouse button. |

## Combinations and Functions with the Windows® Key

| Combinations    | Functions                                                                                                    |
|-----------------|----------------------------------------------------------------------------------------------------|
| ∄ + F1          | Displays Windows Help                                                                                                    |
| ∄ + Tab         | Switches the selected button on the taskbar.                                                                                                    |
| 11 + E          | Displays Windows Explorer.                                                                                                    |
| <b>A</b> + F    | Displays the Windows Find: All Files window to find a file or folder. This is the equivalent of selecting Find and then Files or Folders from the Start menu.    |
| 角 + Ctrl + F    | Displays the Windows Find: Computer window where you can locate other computers. This is the equivalent of selecting Find and then Computer from the Start menu. |
| <b>A</b> + M    | Minimizes all displayed windows.                                                                                                    |
| Shift + ∄ + M   | Returns all minimized windows to their previous size.                                                                                                    |
| <b>∄</b> + R    | Displays the Run window. This is the equivalent of selecting Run from the Start menu.                                                                            |
| Fn + ฿ + Insert | Displays the Properties window. This is the equivalent of double-clicking the System icon in the Control Panel.                                                  |
|                 |                                                                                                    |

## Using Your Notebook Computer

## Using the Keyboard

|     |    | - 1    |                     |    |    |
|-----|----|--------|---------------------|----|----|
| - 1 | n  | $\sim$ | $I \subset \supset$ | ナハ | rc |
|     | 11 | u      | ica                 | ιU | ıs |

| Indicator        | Functions                                                                                                    |                                                                                                    |  |
|------------------|----------------------------------------------------------------------------------------------------|----------------------------------------------------------------------------------------------------|--|
| Power<br>()      | Power on: lights green. System Idle mode: lights amber. System suspend mode: flashes amber.                                                |                                                                                                    |  |
| Battery 1        | Indicates the status of the battery inserted the computer.                                                                                 | in the battery bay on the left side of                                                               |  |
| Battery 2        | Indicates the status of the battery inserted right side of the computer.                                                                   | in the multi-purpose bay on the                                                                      |  |
| Light            | On                                                                                                    | Off                                                                                                  |  |
| ☐ Hard disk      | Data is read from or written to the hard drive. Do not enter System Suspend mode or turn off the computer when this indicator light is on. | The hard drive is not being accessed.                                                                |  |
| ប៊៌ា Num<br>Lock | Turns on when the number keys area in the numeric keypad are active.                                                                       | Turns off when the alphanumeric character keys in the keypad area are active.                        |  |
| 🛱 Caps<br>Lock   | Turns on when the letters appear in uppercase as you type. The Shift key lowers the case of typed letters when Caps Lock is on.            | Turns off when letters appear in<br>lower case as you type (unless<br>if you hold down the Shift key |  |
| ∄ Scroll<br>Lock | Turns on when the screen scrolls differently. (depends on the application. No effect in many applications.)                                | Turns off when information moves across the display normally.                                        |  |

## Using the Keyboard

## Combinations and Functions with the Fn Key

| Combinations/<br>Feature                                             | Functions                                                                                                    |
|----------------------------------------------------------------------|----------------------------------------------------------------------------------------------------|
| Fn+ $\stackrel{z_{2,}}{\rightleftharpoons}$ (ESC)*<br>System Suspend | Puts the system into System Suspend mode, a power management state. To return the system to the active state, press any key.                                             |
| Fn+ <b>※</b> (F3)*<br>Speaker switch                                 | Toggles the built-in speaker on and off.                                                                                                    |
| Fn+ ∠ (F4)*<br>Speaker volume                                        | Adjusts the built-in speakers' volume. To increase volume, press Fn+F4 and then ♠ or ♠ To decrease volume, press Fn+F4 and then ♦ or ♠                                   |
| Fn+ ☼ (F5) *<br>Brightness control                                   | Adjusts the brightness of the LCD.  To increase light intensity, press Fn+F5 and then ◆ or ◆  To decrease light intensity, press Fn+F5 and then ◆ or ◆                   |
| Fn+ ① (F6)<br>Contrast control                                       | Not available on this model.                                                                                                    |
| Fn+ LCD / (GA) (F7)* Switch to the external display                  | Toggles between the LCD, external display (connected to the Monitor connector) and both LCD and external display.  Only LCD  Only external display Only external display |
| Fn+ LCD / TV (F8)*<br>Switch to TV                                   | Toggles between the LCD and both LCD and TV. Only LCD ⇐⇒ LCD and TV. (Only applicable using the docking station)                                                         |

## Using the Keyboard

\*You can carry out these functions using the Jog Dial. See your Software Guide in "Setting up Jog Dial" for more information.

| Combinations/<br>Feature                        | Functions                                                                                                    |
|-------------------------------------------------|----------------------------------------------------------------------------------------------------|
| Fn+ <sup>z</sup> 뒨 (F12)*<br>System Hibernation | Provides for the lowest level of power consumption. When you execute this command, the states of the system and of the peripheral devices are written to the hard disk and the system power is turned off. |
| Fn+S*<br>System Idle                            | Puts the system into Idle mode, a power management state. To return to the active state, press any key.                                                                                                    |
| Fn+D<br>Video standby                           | Turns off the LCD in order to save power.                                                                                                    |
| Fn+F<br>Change Display size                     | Zooms the display size in or out when the display is set to a low resolution.                                                                                                    |

## Using the Jog Dial<sup>™</sup>

Your computer is equipped with a Jog Dial on the right side of your computer. You can turn or/and press the Jog Dial to scroll the window, select a software, adjust the internal speaker volume etc.

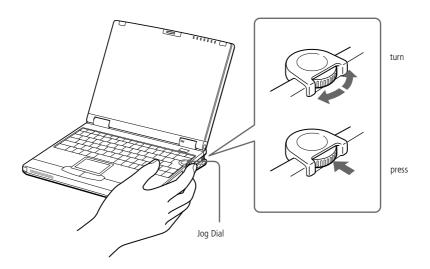

The Jog Dial window always appears in the display. The Jog Dial window is either in launcher mode or in guide mode.

#### Launcher mode

The Jog Dial window switches to the launcher mode if no software, program is in use, or when the Jog Dial window is active.

#### Using the Jog Dial™

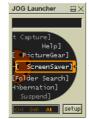

Jog Dial window in the launcher mode

#### Guide mode

The Jog Dial is in the guide mode if a software or a program is in use and the window is active. Depending on the software, you can select an item from the selection list that is stratified by the List View mode, using the Jog Dial.

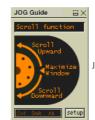

Jog Dial window in the guide mode

## To Use the Jog Dial

#### Launcher mode

Click the Jog Dial window or the on-screen display, or press the Jog Dial while pressing the Ctrl key to switch to the launcher mode.

You can adjust the size of the Jog Dial window or close it. To display the Jog Dial window, double-click on months task tray.

Turn the Jog Dial to select an item, then press the Jog Dial.

The Jog Dial window switches to the guide mode, and shows the Jog Dial's function.

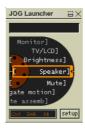

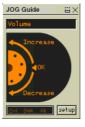

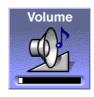

Jog Dial in the guide mode when "Speaker" is selected.

- 2 Turn or press the Jog Dial to use the Jog Dial's function.
- 3 To select another item, switch to the launcher mode and repeat from step 1.

#### Setup the Jog Dial settings

You can select the rotation direction, allocate functions to software that do not support the Jog Dial, or select the sound effects while using the Jog Dial, etc.

- Click Setup in the Jog Dial window to display the Jog Dial Setup window.
- Click the Configuration tab to display the Setup window. To select the rotation direction: select "Upward" or "Downward" in the Spinning direction of the Jog Dial. The default setting is "Upward". To allocate functions to software that do not support the Jog Dial: select the function you want to allocate to the software in "Software which are not compatible with the Jog Dial". The default setting is "Scroll function".

See your Software guide in "Setting up Jog Dial" for more information.

- To select the display mode of the Jog Dial window: Check "Place the Jog Dial window above all" if you want to have the Jog Dial always displayed forward. If you remove the check, the Jog Dial window may hide behind other windows, but you can use it.
- Click the Sound Setting tab to set the sound effect when using the Jog Dial. You can choose a WAVE file as sound effect. Click Browse to select the WAVE file. You can also set voice files you recorded as WAVE files.

  To cancel the sound effect, remove the check in "Spin" and "Push".
- 4 Click OK.

# Using the Jog Dial™

# Software that support the Jog Dial

If the Sony software supporting the Jog Dial is active, you can use the Jog Dial's functions allocated to each software.

See "Information on Using the Jog Dial" in your Software Guide.

# Software that do not support the Jog Dial

If the software in use does not support the Jog Dial, you can scroll the window or adjust the window size as described below:

| Action                           | Description                                                                                                    |
|----------------------------------|----------------------------------------------------------------------------------------------------|
| Turn the Jog Dial                | Scrolls the window vertically. When several windows are displayed in the on-screen display, the last selected window will be scrolled. |
| Press the Jog Dial               | Maximizes the size of the active window. Press again to return to its normal size.                                                     |
| Press Alt key and the Jog Dial   | Minimizes the size of the active window. Press both Alt and the Jog Dial again to return to its normal size.                           |
| Press Shift key and the Jog Dial | Ends software or programs in use.                                                                                                    |

See Mouse Help for information on touchpad features, such as clicking both buttons simultaneously, adjusting touchpad speed, Web Assist, Tap Off, and Easy Launcher functions. To access Mouse Help, press the Start button, select Settings, and then select Control Panel. Click the Mouse icon in the Control Panel and click the Help button.

# Using the Touchpad

The keyboard contains a cursor-pointing device called a touchpad. You can point to, select, drag, and scroll objects on the screen using the built-in touchpad.

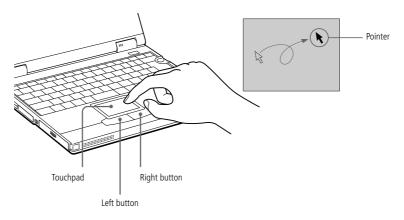

| Action | Description                                                                 |
|--------|-----------------------------------------------------------------------------|
| Point  | Slide one finger on the touchpad to place the pointer on an item or object. |
| Click  | Press the left button once.                                                 |

# Using the Touchpad

Using Your Notebook Computer

| Double-<br>click | Press the left button twice.                                                                                                    |
|------------------|----------------------------------------------------------------------------------------------------|
| Right-click      | Press the right button once. In many applications, this action displays a shortcut menu of context-sensitive choices.                                                                                                    |
| Drag             | Slide one finger while pressing the left button.                                                                                                    |
| Scroll           | Move your finger along the right edge of the touchpad to scroll vertically. Move your finger along the bottom to scroll horizontally. (The scroll function is available only with applications that support a touchpad scroll feature.) |

# Using the Floppy Disk Drive

You can use the supplied floppy disk drive either as an external drive or as an internal drive in the multi-purpose bay.

You do not need to shut down the computer before connecting the floppy disk drive. You can also connect the floppy disk drive while in power saving mode.

### To Use as an External Drive

Connect the floppy disk drive to the computer using a floppy disk drive cable (supplied) with the VAIO logo facing up.

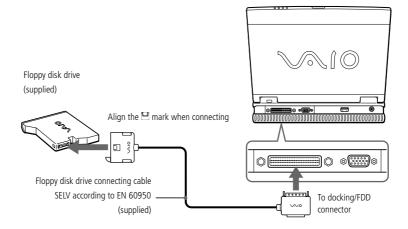

### To use as an internal drive

- If another device is in the multi-purpose bay, remove the device. See "To remove the second battery pack" or "To remove the DVD-ROM drive".
- Insert the floppy disk drive into the multi-purpose bay with the VAIO logo facing up. Continue pushing the drive into the bay until the RELEASE lever locks into place.

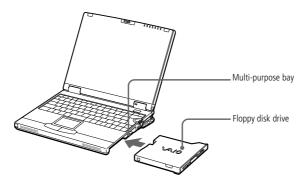

### To insert a diskette

- Hold the diskette with the label side facing up.
- Gently push the diskette into the drive until it clicks into place.

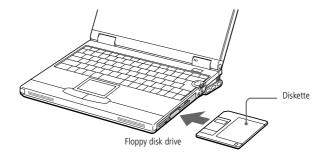

#### To remove a diskette

When you finish using the diskette, wait until the LED indicator turns off and then press the Eject button to remove the diskette.

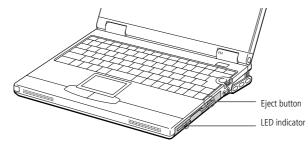

If you have difficulty removing a diskette from the floppy disk drive, remove the floppy disk drive from the multi-purpose bay.

> Do not press the Eject button when the LED indicator is turned on. Otherwise, data may be lost.

# To remove the Floppy Disk drive

When the computer is off, skip steps 1 and 3.

- Click (Remove Multi-purpose bay) on the PowerPanel toolbar at the right side of the display.

  The message screen appears.
- 2 Slide the RELEASE lever on the bottom of the computer in the direction of the arrow and slide the Floppy Disk drive out of the multi-purpose bay.
- Click OK on the message screen.

If PowerPanel doesn't appear on the display, right-click the PowerPanel icon in the task tray and choose "Remove Multi-purpose bay device".

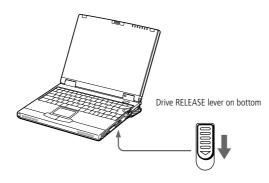

# Using the DVD-ROM Drive

When the computer is in System Suspend or System Hibernation mode, you cannot insert a disc.

# Using the DVD-ROM Drive

Your computer is equipped with a DVD-ROM drive.

The DVD-ROM drive plays both DVD-ROM and CD-ROM discs.

#### To insert a disc

- 1 Turn on the computer.
- Press the Eject button to open the DVD-ROM drive. The tray slides out.

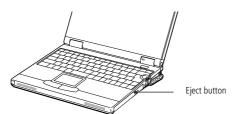

Place a DVD- / CD-ROM disc in the tray with the label side facing up. For DVD discs, which can be played on both sides, the side of the disc facing up is the side that plays. Push the disc onto the hub until the disc clicks into place.

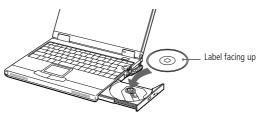

4 Close the tray by pushing it gently.
Download from Www.Somanuals.com. All Manuals Search And Download.

# Using the DVD-ROM Drive

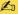

Be sure to seat the disc firmly over the disc drive hub fingers. If you do not seat the disc firmly, you could damage your disk drive and you may not be able to open the tray.

When you finish using a disc, wait until the LED indicator turns off and then press the Eject button to remove the disc.

When the computer is in System Suspend or System Hibernation mode, you cannot remove a disc. See the chapter "System Suspend Mode" for more information about System Suspend and System Hibernation modes.

If the disc does not come out when you press the Eject button, turn off the computer and insert a thin, pointed object into the manual eject hole.

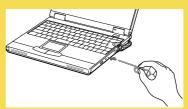

# Using the DVD-ROM Drive

When playing DVD movies on battery power, set the power management profile to DVD. With other profiles, the movies are choppy.

Depending on the display setup properties you selected, you may use Fn+F command to expand the screen to full screen size.

Region codes indicators are labeled on the DVD discs to indicate in which region and what type of player can play the disc. Unless a "2" or "ALL" is labeled on your DVD disc or on the packaging, you cannot play the disc on this player.

When a DVD video disc is inserted in the DVD-ROM drive, you cannot toggle between LCD and TV by pressing Fn+ F8.

For additional information on playing DVD video discs, please refer to the Media Bar Help.

### To play DVD-ROM discs

- To achieve optimum performance, you should close any open application before playing a DVD-ROM movie.
- □ Close the Jog Dial window. See "To Use the Jog Dial" on page 35.

### To remove the DVD-ROM drive

When the computer is off, skip steps 1 and 3.

- 1 Click on the PowerPanel tool bar at the right side of the display. The message screen appears.
- 2 Slide the RELEASE lever on the bottom of the computer in the direction of the arrow and slide the DVD drive out of the multi-purpose bay.
- 3 Click OK on the message screen.

If PowerPanel doesn't appear on the display, right-click the PowerPanel icon in the task tray and choose "Remove Multi-purpose bay device".

### To insert the DVD-ROM drive

You do not need to shut down the computer to insert the DVD-ROM drive into the drive bay. You can also insert the DVD-ROM drive while the computer is in power saving mode.

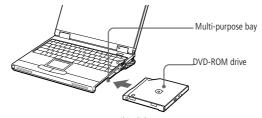

Download from Www.Somanuals.com.sAll Manuals Search And Download.

# Using PC Cards

Your computer includes two PC card slots. PC cards allow you to connect portable external devices.

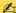

The PC card slots can simultaneously accommodate two Type I, two Type II, or one Type III PC cards. These slots are compatible with the Card Bus port.

Some PC cards may require you to disable idle devices when using the PC card. You can use Sony Notebook Setup to disable devices. Please refer to "Sony Notebook Setup" in your Software Guide for details.

Be sure to use the most recent software driver provided by the PC card manufacturer.

If an "!" mark appears on the Device Manager tab in the System Properties dialog, remove the software driver and then reinstall it.

You may not be able to use some PC cards or some functions within the PC card with this computer.

You do not need to shut down the computer before inserting or removing a PC card.

To insert a PC Card Modem, please refer to the "PC card modem" section for details.

See the manual supplied with your PC card for more information on its use.

Some devices may not function properly if you repeat Returning to Normal Mode from System Suspend Mode or System Hibernation mode. The computer will return to its original state if you restart it.

#### To insert a PC card

Use the lower slot for PC type III cards.

Pull the PC card RELEASE button up away from the computer and push it in toward the computer.

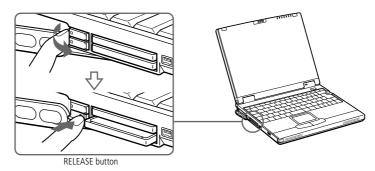

Remove the PC card slot protector.

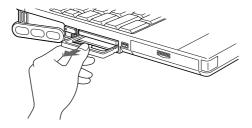

Insert the PC card into the PC card slot, front label facing up. Gently push the card into the slot until the card is fixed into the connector. The RELEASE button

Download from Www.Somanuats.com. All Manuals Search And Download.

Do not force a card into the slot. It may damage the connector pins. If you have difficulty inserting a card, check that you are inserting the card with the correct orientation. See the manual supplied with your PC card for more information on use.

> For some PC cards, if you alternate between normal power operation and the system suspend or system hibernation power management modes while the card is inserted, you may find that a device connected to your system is not recognized. Reboot your system to correct the problem.

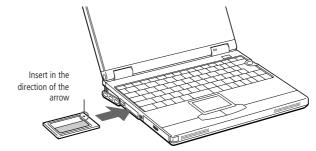

Knock down the RELEASE button toward the display panel.

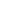

Before you remove the PC card, click the PC card icon in the tasktray and close the card. Close any applications that use the PC card before removing the card. Otherwise, data may be lost.

#### To remove a PC card

- Close any applications that are using the PC card.
- Click the PC card icon in the tasktray and close the card.
- Pull the PC card release button up and press it in toward the computer.
- Gently grasp the card and pull it out.
- Insert the PC card slot protector back into the empty slot.

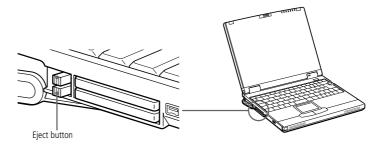

# Using Smart Connect and Smart Connect Monitor

When you use Smart Connect to connect two VAIO computers, you must assign each computer a unique name by which it can be identified when the two computers are networked.

> i.LINK cables compatible with your VAIO notebook include cables with the following part numbers: VMC-IL4415 (a 1.5 meter cable with a 4-pin connector at each end), VMC-IL4408A (a 0.8 meter cable with a 4-pin connector at each end).

> While using Smart Connect, do not connect or remove the docking station: Smart Connect may become unavailable.

# Using Smart Connect and Smart Connect Monitor

With Smart Connect you can copy, edit or delete files on another VAIO computer (equipped with Smart Connect) connected to your computer with an i.LINK<sup>TM</sup> cable.

You can also print a document on a printer connected to another VAIO computer.

See the online documentation of Smart Connect and Smart Connect Monitor for more information.

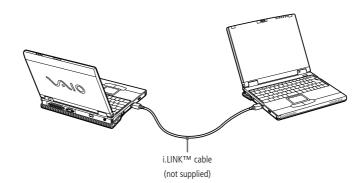

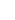

# Using Power Saving Modes

If the battery level falls to below 10 percent, you should either attach the AC adapter to recharge the battery or shut down your computer and insert a fully charged battery.

# Using Power Saving Modes

When you use a battery as the source of power for your computer, you can take advantage of power management settings to conserve battery life. In addition to the normal operating mode, which allows you to turn off specific devices, your computer has three distinct power saving modes: System Idle, System Suspend and System Hibernation.

When using battery power, you should be aware that the computer automatically enters System Hibernation mode when the remaining battery charge drops below 5 percent, regardless of the power management setting you select. See your Software guide, in "Controlling Power Management" for more information.

### Normal Mode

This is the normal state of your computer when it is in use. The green power indicator light is on in this mode. To save power, you can turn off a specific device such as the LCD.

# System Idle Mode

This mode is convenient if you don't need to use your computer for a short period. The hard disk and the video display enter a low power state and the CPU clock and processor stop. The power indicator light is amber in this mode.

### To activate System Idle mode

Press Fn+S. You can also enter system Idle mode by using the PowerPanel utility or the Jog Dial.

#### To return to normal mode

Press any key or touch the touchpad.

Download from Www.Somanuals.com. All Manuals Search And Download.

# Using Power Saving Modes

Mhen the computer is in System Suspend or System Hibernation mode, you cannot insert a disc

If you press the power button for more than four seconds, the computer will turn off.

# System Suspend Mode

The computer saves the current state of the system in RAM and switches off power to the CPU. The amber power light flashes in this mode.

### To activate System Suspend mode

Press Fn+Esc, or press the power button quickly. You can also use the PowerPanel utility or the Jog Dial to enter System Suspend mode.

#### To return to normal mode

Press any key or the power button for less than 4 seconds.

# System Hibernation Mode

The state of the system is saved on the hard disk drive and power is turned off. The power indicator light is off in this mode.

### To activate System Hibernation mode

Press Fn+F12. You can also use the PowerPanel utility or the Jog Dial to enter System Hibernation mode.

#### To return to normal mode

Turn on the computer by pressing the power button. The computer returns to its previous state.

- Steps to return to normal mode: System hibernation → System suspend → System Idle System suspend requires less time than System hibernation.
- □ Power consumption: System idle → System suspend → System hibernation System idle uses more power than System hibernation.

Download from Www.Somanuals.com. All Manuals Search And Download.

# Using a Second Battery Pack

# Using a Second Battery Pack

You can purchase a second rechargeable battery pack. With two battery packs, you can extend the time that you use your computer with battery power. When using two battery packs, the battery pack you insert first charges first. The battery pack you insert second charges when the first battery pack is 85 percent full. You can monitor which battery pack is charging by observing the battery indicator lights.

#### To insert a second battery pack

- If another device is in the multi-purpose bay, remove the device. See "To remove the floppy disk drive" or "To remove the DVD-ROM drive".
- Insert the battery pack into the multi-purpose bay. The battery 2 indicator light turns on.

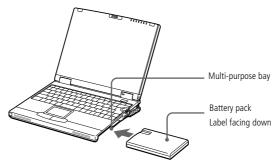

Attach the Weight Saver to the computer to stabilize the battery pack. Insert the tab of the weight saver into the hollow of the drive bay slot, and then push the weight saver into the drive bay until it clicks.

# Using a Second Battery Pack

To determine the time the battery lasts, see "Displaying Battery information" in your Software Guide.

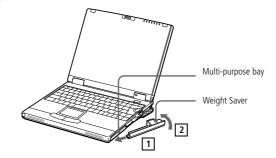

### To charge the second battery pack

Keep the battery pack in the computer while it is connected to AC power. The battery indicator flashes while the battery is charging. See also "To charge the battery pack" on page 20 for more information.

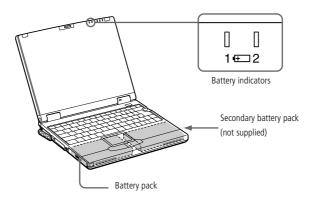

# Using a Second Battery Pack

If you attach two battery packs, you can remove either of them without shutting down the computer. When removing one battery pack, make sure that the other battery pack's indicator is on. If the indicator of the battery pack you are going to remove is on, right-click an on the task tray and click the "switch discharge battery" menu.

### To remove the second battery pack

There is a RELEASE lever on the bottom of the weight saver. To remove the battery pack, slide the RELEASE lever on the bottom of the computer in the direction of the arrow.

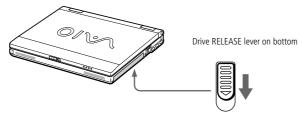

- Remove the weight saver, and then pull out the battery pack.
- Reinsert the weight saver. See Using the Weight Saver.

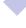

# Using the Weight Saver

# Using the Weight Saver

The weight saver protects the multi-purpose bay when it is empty.

### To attach the Weight Saver

If another device is in the multi-purpose bay, remove the device.

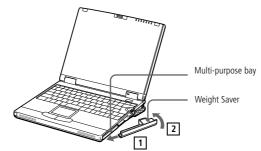

Slide the weight saver in the direction of the arrow until it clicks.

### To remove the Weight Saver

To remove the weight saver, slide the RELEASE lever on the bottom of the computer in the direction of the arrow.

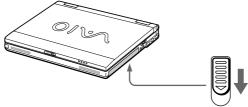

Download from Www.Somanuals.com. All Manuals Search And Download.

Before you connect peripherals, turn off the computer and all peripherals.

Connect the power cord only after connecting all cables.

Turn on the computer only after turning on all peripherals.

You do not need to turn off your computer to connect USB devices and the Floppy Disk Drive.

\* Depending on the model, could be optional.

# Connecting peripheral devices

You can add functionality to your computer by connecting or using any of these peripherals and enjoy the software described in the "About the Software" user guide:

- □ PC card modem\* (page 60)
- □ Docking station (page 62)
- External Mouse or Keyboard (page 67)
- Floppy Disk Drive (page 68)
- Printer (page 70)
- External Display (page 72)
- To use diskettes with the Digital Mavica (page 76)
- Digital Video Camera Recorder (page 78)
- AV Devices (page 79)
- External Speakers (page 83)
- □ External Microphone (page 84)
- ☐ Universal Serial Bus (USB) Device (page 85)

# PC card modem\*

Use your PC card modem to connect to a phone line and access the WWW.

# Connecting to a phone line

You need to connect a phone line to take advantage of online services, the Internet and to register your computer and software online.

- Use any of both PC cards slots of your notebook computer. Pull the PC card release button away from the computer. Remove the PC card slot protector as described in "Using PC Cards" on page 48.
- Insert the PC card modem in the slot of the computer (label facing up), push it gently until the release button ejects completely. Put back the release button.

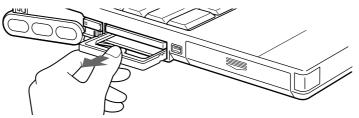

- Plug the phone line jack into the connector on the PC card.
- Plug the other end into the wall jack (using a phone plug if needed).

Phone cable and connectors are TNV (Telecommunication Network Voltage), according to FN60950.

> In order to register your Sony notebook computer, register your software online and use VAIO-Link, you must be connected to a phone line.

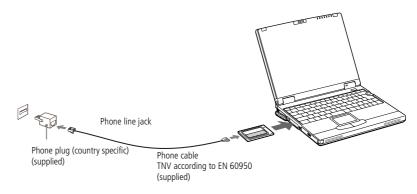

# Choosing an optional PC Card Modem

Your VAIO notebook computer is already configured to use the "COM One Platinium Card MC221 Discovery V.90" PC Card modem. If this PC Card is not delivered with your notebook, you can purchase a COM One Platinium Card MC221 Discovery V.90 PC Card modem, which supports 56 Kbits/s data transfer rates and 14.4 Kbits/s fax rates.

You can purchase the "COM One 4 in 1 Platinium Card MC220" modem as well. This card supports 56 Kbits/s data transfer rates and 14.4 Kbits/s fax rates, Ethernet, ISDN and Sony GSM data connectivity, with the appropriate optional kits\*, allowing you to connect to a network, send e-mails and short messages, etc.

<sup>\*</sup> For more information on the COM One Platinium Card Modems and the connectivity kits, browse to the Sony VAIO Direct web site or contact your dealer

Before you connect peripherals, turn off the computer and all peripherals.

> Connect the power cord only after connecting all cables.

Turn on the computer only after turning on all peripherals.

All connectors are SELV (Safety Extra Low Voltage) according to EN60950.

# **Docking station**

You can use the PCGA-PSX1 docking station (supplied) to connect peripheral devices such as a printer or external display.

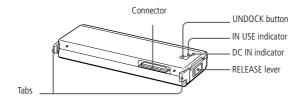

Back

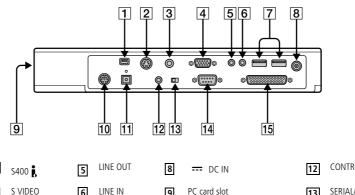

S VIDEO

CONTROL A1 II

SERIAL/CONTROL A1 II switch

VIDEO

**♥** USB

A / Wase/Keyboard

IOIOI Serial

Monitor

11 OPTICAL OUT

Printer

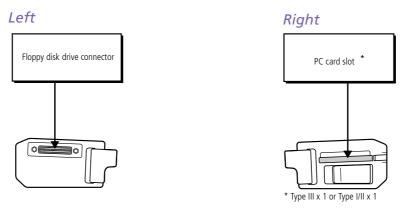

# Before connecting the docking station

You need to plug the cable attached to the AC adapter into the DC IN connector on the docking station. Plug the power cord into the AC adapter and an AC outlet.

The DC IN indicator lights on.

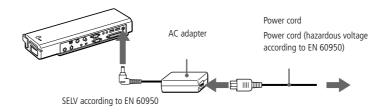

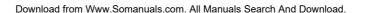

Use the docking station only with the PCGA-AC19V AC adapter, supplied with your notebook computer.

> When a charged battery is inserted in your computer, you can attach the docking station without turning off the computer.

When attaching your computer to the docking station, do not attempt to insert or remove the battery pack. Lifting and turning the computer with the attached docking station may cause a temporary loss of power.

To disconnect your docking station completely from the mains voltage, unplug the AC adapter.

Please make sure that the socket outlet is easily accessible.

# To connect the docking station to your computer

Connect the docking station to the docking/FDD connector on the back of your computer.

Open the cover of your computer.

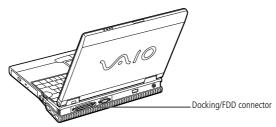

- Attach the left side tab of the docking station to the left side hollow of your computer.
- Push the tab into the hollow firmly until it clicks.

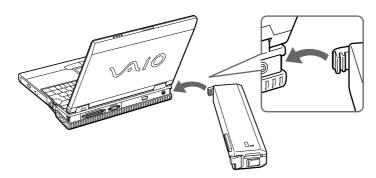

- Do not lift or move the computer by holding only the docking station. The docking station may be removed from the computer.
- Attach the right side tab of the docking station to the right side hollow of your computer.
- Push the tab into the hollow firmly until it clicks.

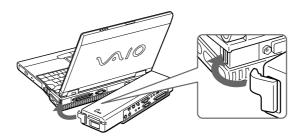

# To remove the docking station from your computer

When the computer is in System Hibernation mode, System Suspend mode, or off, skip step 1.

If the computer is in System Idle mode, switch to Normal mode, and then follow the steps below.

Press the UN DOCK button on the docking station or click Eject PC on the Start menu.

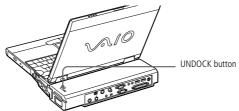

Download from Www.Somanuals.com. All Manuals Search And Download.

When the docking station is attached to your computer, do not insert or remove the battery. The docking station may be removed from the computer.

> Do not remove the docking station when the IN USE indicator lits.

After the IN USE indicator has turned off, pull the RELEASE lever on the right side of your computer and release the right tab.

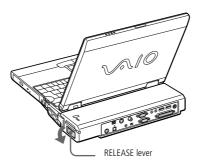

Release the left tab.

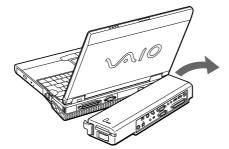

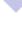

### External Mouse or Keyboard

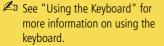

See the manual supplied with your mouse or keyboard for more information on installation and use.

Before you connect or disconnect the mouse or keyboard, turn off the computer.

Do not connect or disconnect the PS/2 device (keyboard or mouse) when the computer is on. It may cause malfunction.

The Sony USB mouse PCGA-UMS1 (not supplied) is a USB device. So you must connect it to the USB connector.

# External Mouse or Keyboard

You can connect a PS/2-style mouse or keyboard.

Plug the keyboard cable or mouse cable into this connector with the \( \bullet mark facing up.

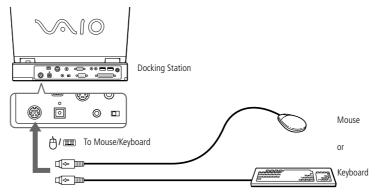

To connect both a mouse and keyboard at the same time, use the optional PS/2 division connector.

### Floppy Disk Drive

You cannot use the PRINTER connector of the floppy disk drive cable when you connect the floppy disk drive to the floppy disk drive connector of the docking station.

# Floppy Disk Drive

You can use the floppy disk drive as an external drive by connecting it to the floppy disk drive connector on the left side of the docking station. You can connect it without turning off your computer.

# To connect a floppy disk drive

Plug the cable firmly into the connector with the VAIO logo facing up.

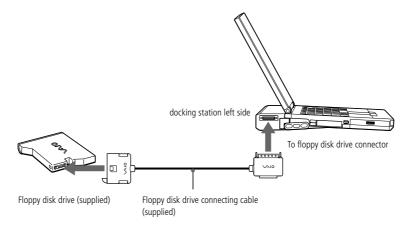

# To use the floppy disk drive stand

You can put the floppy disk drive on the docking station by using the floppy disk stand supplied with the docking station.

Insert the projections on the floppy disk drive into the docking station holes as illustrated below. Download from Www.Somanuals.com. All Manuals Search And Download.

# Floppy Disk Drive

Do not open the LCD panel too much when the floppy disk drive stand is attached.

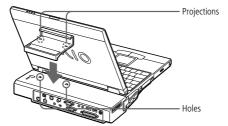

Slide the floppy disk drive stand in the direction of the arrow until it locks into place.

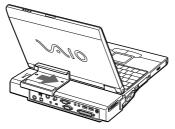

Slide the floppy disk drive in the direction of the arrow until it locks into place, then connect the floppy disk drive to the docking station with the floppy disk drive cable.

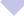

#### Printer

Before you connect peripherals, turn off the computer and all peripherals.

> Connect the power cord only after connecting all cables.

Turn on the computer only after turning on all peripherals.

You can connect a printer while the floppy disk drive is in use.

When using a USB printer, connect it to the USB connector of your computer or of the docking station.

If you are using a printer that does not support Windows 98, it may not function properly.

When using a USB printer, connect it to the USB connector of your computer or of the docking station.

# Printer

You can connect the printer to your computer using the printer cable and the supplied floppy disk drive cable to print documents.

# Before using the printer

You need to install the driver software supplied with the printer.

# To connect a printer

Plug the floppy disk drive cable to the docking/FDD connector on your computer. Then connect the printer cable (supplied with the printer) to the PRINTER connector of the floppy disk drive cable.

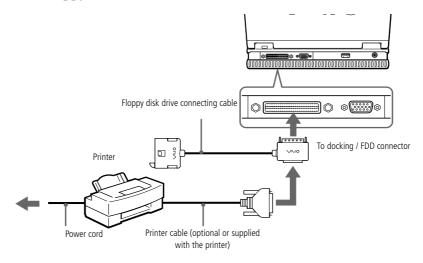

Download from Www.Somanuals.com. All Manuals Search And Download.

#### Printer

- See the manual supplied with your printer for more information on installation and use.
- Before using the printer, you may need to change the Printer setting in the Sony Notebook Setup software. Please refer to "Sony Notebook Setup" in the Software Guide for further details.

Resetting your computer for printer use after resuming from a power saving mode \*

Your connected printer may not function after the computer resumes from a power saving mode. When this occurs, follow the procedures below to reset the printer connection:

- Right-click the My Computer icon on the desktop, and then select Properties.
- Click the Device Manager tab.
- Select Apply, and then click OK.

The printer should now function properly.

## External Display

See the manual supplied with your peripheral for more information on installation and use.

# External Display

You can connect an external display to your notebook computer. For example, you can use the computer with any of the following:

- □ Computer display (monitor)
- Multimedia computer display
- Projector.

Connected external displays are used as second screens.

On Windows<sup>®</sup> systems only, you can also use an external display to set up a virtual desktop (Please refer to "Using the Dual Display Function" in your Software Guide for further details).

### To connect a computer display

- 1 Use the □ symbol on the computer to locate the Monitor connector. Plug the display cable into this connector.
- 2 If necessary, plug one end of the display power-cord into the display, and the other end into an AC outlet.

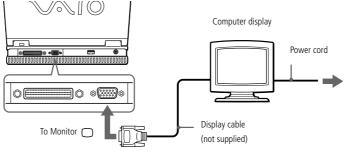

Download from Www.Somanuals.com. All Manuals Search And Download.

### External Display

See the manual supplied with your peripheral for more information on installation and use.

Connecting peripheral devices

### To connect a multimedia computer display

You can connect the notebook computer to a multimedia computer display that includes built-in speakers and a microphone.

- Use the □ symbol to locate the Monitor connector. Plug the display cable into this connector.
- Use the  $\bigcap$  symbol to locate the Headphone connector. Plug the speaker cable into this connector.
- Use the \(^\xi\) symbol to locate the Microphone connector. Plug the microphone cable into this connector.

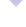

# Connecting peripheral devices

### External Display

See the manual supplied with your projector for more information on installation and use.

> You may not be able to display the computer's LCD and the external display together, depending on the types of computer display and projector used.

### Connecting a projector

You can use a projector such as the Sony LCD Projector as an external display.

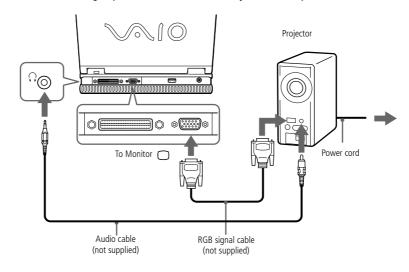

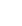

### External Display

### To select a display

When you connect an external display to the monitor connector, you can toggle the output between the Liquid Crystal Display (LCD), the external monitor, or both devices.

Use the Fn+F7 keys to select a display. Please refer to "Selecting the Display Mode" in your Software guide for more information.

| То                            | Press | Result                                                                                                    |
|-------------------------------|-------|----------------------------------------------------------------------------------------------------|
| Switch to an external display | Fn+F7 | Toggles between the LCD, the external display connected to the Monitor connector, and both the LCD and external display. |
|                               |       | Only LCD — LCD and external display  Only external display                                                               |

### To use diskettes with the Digital Mavica

See the manual supplied with your peripheral for more information on installation and use.

# To use diskettes with the Digital Mavica

The Digital Mavica provides you still images you can copy and edit on your computer, using PictureGear software.

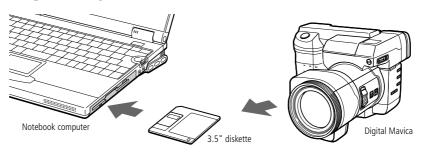

#### Follow these steps to transfer the images from your Digital Mavica:

- Insert the diskette of the Mavica in the FDD drive of your computer and copy them into a dedicated folder.
- Launch the application and open the image to edit or drag and drop it onto the application shortcut. Make the changes you want to the image.
- Save it under the new name and format, if needed.

### Using Memory Sticks

If your digital camera includes a Memory Stick slot, you can copy images from it to your computer via a Memory Stick.

Copy images on the Memory Stick and insert it into the optional Memory Stick/PC Card Adaptor, then insert the adapter into the PC card slot of your computer Download from Www.Somanuals.com. All Manuals Search And Download.

Memory Sticks™

# Memory Sticks™

You can enhance the memory of your digital camera or other digital device with Memory Sticks<sup>TM</sup>. To transfer your data to your computer, insert the Memory Stick<sup>TM</sup> into the PC Card slot:

- Once you have stored your data from your digital device, insert the Memory Stick<sup>TM</sup> into the optional PC Card Adapter.
- Insert the PC Card into the slot on your computer (label facing up), push it gently until the release button ejects completely and put back the release button.
- The Memory Stick<sup>TM</sup> is automatically detected by your system and will appear in your "My Computer" window as a local drive, under the appropriate letter (depending on the configuration of your computer).

Please refer to your Memory Stick<sup>TM</sup> user guide for precautions and specifications.

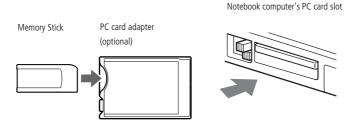

The software limits the use of more than one digital video camera recorder or i.LINK<sup>TM</sup> device at the same time.

On Sony digital video cameras, connectors labeled "DV Out", "DV In/Out" or "i.LINK<sup>™</sup>" are i.LINK<sup>™</sup> compatible.

The i.LINK<sup>TM</sup> connector of your notebook computer does not supply power to external devices generally powered by i.LINK<sup>TM</sup> connectors.

The i.LINK<sup>™</sup> connector supports transfer rates up to 400 Mbps; however, the actual transfer rate depends on the transfer rate of the external device.

The i.LINK<sup>™</sup> features available may vary depending on the software applications you use. Please refer to the documentation that came with your software for more information.

# Digital Video Camera Recorder

You can connect a digital video camera recorder to the i.LINK<sup>TM</sup> (IEEE1394) connector and use the editing features of the DVgate application.

To connect a digital video camera recorder

Plug one end of the i.LINK<sup>TM</sup> cable into the i.LINK<sup>TM</sup> connector of the computer and the other end into the DV Out connector on the digital video camera recorder.

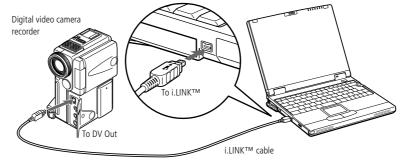

2 Launch the DVgate application. Please refer to "DVgate" in your Software Guide for further details.

The Sony digital video camera recorder is taken as example; your digital video camera recorder may need to be connected differently.

See the manual supplied with your digital video camera recorder for more information on installation and use.

Do not connect more than one digital video camera at a time. The software supplied with your computer will not recognize multiple cameras.

Download from Www.Somanuals.com. All Manuals Search And Download.

Use monaural mini-plug cables shorter than 2 meters with no resistance.

> See the manual supplied with your peripheral for more information on installation and use.

## **AV Devices**

You can enjoy playing audio/video by connecting AV devices to the docking station. See also the manuals and online help supplied with your AV devices.

## To connect an MD deck or a CD player

If you connect the docking station and an MD deck or a CD player which has a CONTROL A1 or CONTROL A1 II connector, you can play a CD disc, create your own CD data base or edit an MD disc.

To use the CONTROL A1 II connector on the docking station, switch the SERIAL/ CONTROL A1 II switch to CONTROL A1 II.

#### **AV Devices**

The Control A1 or Control A1 II features only work with Sony devices. For further information, please refer to your Sony Dealer.

The output signal from the DIGITAL OUT (OPTICAL) of the Mini-docking station is converted to 48 kHz. Please refer to your peripheral device user guide for compatibility details.

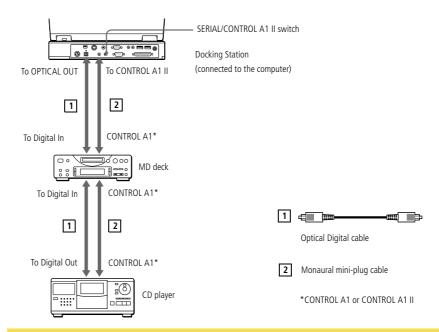

Refer to your MD deck and CD player manuals to check the specifications.

For further information or if you are not sure of the connection capabilities of your devices, please contact your dealer.

To perform a copy using your computer, you need two CONTROL A1 or Control A1 II and one optical cables, which are maybe sold separately. To purchase them, please contact your dealer.

#### **AV Devices**

### To connect a CD player, an active speaker, or an amplifier

Connect a CD player, an active speaker, or an amplifier to the LINE IN or LINE OUT connector of the docking station to play a CD disc and enjoy high quality sound.

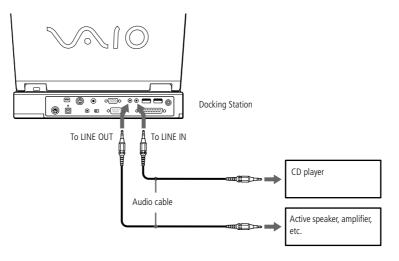

#### **AV Devices**

#### To connect a TV or a Video Deck

Connect the computer to a TV or a video deck using audio/video cables. Switch the input channel of the TV to external input. You also need to set up the TV configuration system.

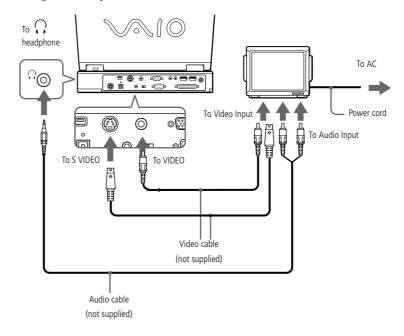

### External Speakers

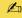

Make sure your speakers are designed for computer use.

> Turn down the volume of the speakers before you turn them on.

Do not place diskettes on the speakers; the speaker's magnetic field may damage the data on the diskettes.

See the manual supplied with your speakers for more information on installation and use.

# External Speakers

You can enhance the sound quality of your computer by connecting external speakers.

#### To connect external speakers

Use the  $\Omega$  symbol to locate the Headphone connector. Plug the speaker cable into this connector.

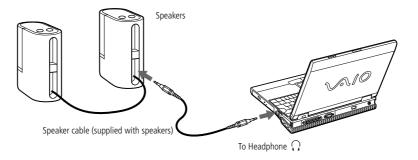

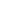

### External Microphone

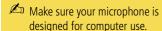

The microphone should be compliant with the plug-in power microphone.

See the manual supplied with your peripheral for more information on installation and use.

# External Microphone

Your VAIO notebook does not contain an internal microphone. If you need to use a sound input device, for example to chat on the Internet, you need to plug in an external microphone.

#### To connect an external microphone

Use the \(^\) to locate the Microphone connector. Plug the microphone cable into this connector.

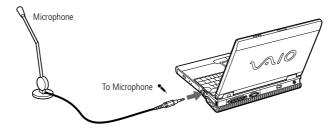

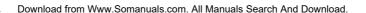

### Universal Serial Bus (USB) Device

- See the manual supplied with your peripheral for more information on installation and use.
- You can connect the optional Sony USB mouse (PCGA-UMS1). As the driver for PCGA-UMS1 is preinstalled on your computer, you can use this PCGA-UMS1 USB mouse by just connecting it.

# Universal Serial Bus (USB) Device

You can connect a USB device to your computer.

### To connect a USB device

Use the  $\Psi$  symbol to locate the USB connector. Plug one end of the USB cable into this port and the other end into the USB device.

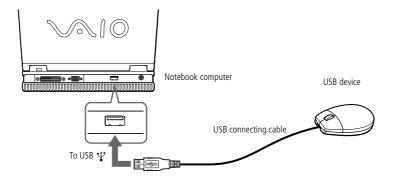

### **About Sony's Support Options**

# Getting Help

This section describes how to get help and support from Sony, as well as troubleshooting tips for your computer.

# **About Sony's Support Options**

Sony provides several support options for your computer. When you have questions about your computer and the pre-installed software, check these places for answers:

### Printed documentation supplied with your computer

- The Customer Guide explains how to start your computer and use the basic functions. This guide gives you the information to access VAIO-Link.
- ☐ The Setting Up Poster gives you a list of the contents you find in the box, a summary of the bundled applications and the list of specifications of your computer and accessories.

## On-line user guides supplied with your Documentation CD-ROM

- ☐ This guide explains how to use your computer, connect peripheral devices. It gives you a packing list and the list of specifications of your computer and accessories.
- The Software guide lists the pre-installed software titles and explains how to use the utility programs and perform basic computer tasks.
- ☐ The Customer Service Guide gives you complete information on communicating with VAIO-Link Response Centre.

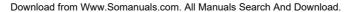

### **About Sony's Support Options**

You need to plug in the Modem and the phone line to use the communication features described in this manual.

#### Other sources of information

- ☐ The online help files that accompany your pre-installed software contain instructions on using the software.
- □ VAIO-Link: if you have any problem with your computer, you can access the VAIO-Link web site (see your Customer Service Guide for addresses). Before contacting VAIO-Link, try to solve the problem by reading your User Guide (troubleshooting chapter) or the manuals and helpfiles for the peripherals or software.
- □ The Sony e-mail support service answers your questions by electronic mail. Just send your question in an e-mail message and a Customer Service Analyst will send you a reply with the answer.
  - To send a question to Sony e-mail support, please refer to the instructions in your Customer Service Guide.

When you reconnect devices (other than USB devices), be sure to turn off the computer as described in "Shutting down your computer".

If you turn off the computer in other ways, it may result in data loss.

# **Troubleshooting**

This section describes how to solve common problems you may encounter when using your computer. Many problems have simple solutions, so try these suggestions before you contact VAIO-Link.

### Table of troubleshooting methods

- ☐ About the computer and software, see page 88
- ☐ About Digital Video Captures and DVgate, see page 93
- ☐ About the display, see page 93
- □ About DVD-ROMs, CD-ROMs and diskettes, see page 94
- About sound, see page 95
- ☐ About the modem, see page 96
- About peripherals, see page 99

### About the computer and software

#### My computer does not start

- □ Check that the computer is plugged into a power source and that it is turned on. Check that the power indicator on the front panel of the computer indicates that the power is on.
- Check that the battery packs are inserted properly and that they are charged.
- Make sure there is no diskette in the floppy disk drive.
- □ Confirm that the power cord and all cables are connected firmly, as described in "Connecting a Power Source" on page 18.

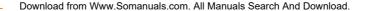

- ☐ If you have plugged the computer into an UPS, make sure the UPS is turned on and working.
- If you are using an external display, check that it is plugged into a power source and turned on. Check that you have switched to the external display and that the brightness and contrast controls are adjusted correctly. Please refer to the manual supplied with your display for details.
- ☐ Moisture condensation may have occurred. Do not use the computer for at least one hour and then turn it on.

When I turn on my computer, the message "Operating system not found" appears and Windows does not start (Windows® 98 only)

- Check the floppy disk drive to see if a non-bootable diskette is in the drive.
- If a non-bootable diskette is in the drive, eject it and press any key on your keyboard. Windows then starts normally.
   If Windows still does not start, follow the procedure below to initialize the BIOS.
- ☐ If the floppy disk drive is empty, follow the steps below to initialize the BIOS:
- 1 Remove any peripheral devices connected to the computer.
- 2 Turn the computer off and then turn it on again.
- Turn on the computer and press the F2 key when the Sony logo appears. The BIOS setup menu screen appears.
- 4 Press the arrow keys to select the Exit menu.
- 5 Press the arrow keys to select Get Default Values and then press the Enter key. The message "Load default configuration now?" appears.
- 6 Check that [Yes] is selected and then press the Enter key.

Download from Www.Somanuals.com. All Manuals Search And Download.

7 Press the arrow keys to select Exit (Save Changes) and then press Enter.

The message "Save configuration changes and exit now?" appears.

- 8 Check that [Yes] is selected, then press the Enter key. The computer will restart.
- 9 If your computer still displays the message "Operating system not found" and Windows does not start, please contact VAIO-Link.

When I turn on my computer, the message "Press <F1> to resume, <F2> to setup" appears and the computer stops.

- The internal backup battery of your computer may be low on power. Follow the steps below:
- Press F2
  The BIOS Setup menu starts.
- 2 Set the date (month/day/year). Press Enter to move to the next item. To enter 01/31/2030, for example, follow these steps: Type 1, press Enter, type 31, press Enter, type 2030, then press Enter.
- Press lower arrow to select System Time, then set the time (hour: minute: second). Press Enter to move to the next item.
- 4 Press -> to select Exit, then press lower arrow to select Get Default Values. The message "Load default configuration now?" appears.
- Make sure that Yes is selected and press Enter. If No is selected, press <- to select Yes.
- 6 Select Exit (Save Changes), then press Enter. The message "Save configuration changes and exit now?" appears.

Download from Www.Somanuals.com. All Manuals Search And Download.

- Make sure that Yes is selected and press Enter. The computer restarts.
- □ To charge the internal backup battery, leave the computer plugged to AC power during more than one hour.
- ☐ If you still have problems, please call VAIO-Link.

#### My computer does not shut down

It is best to shut down your computer using the Shut Down command on the Windows<sup>®</sup> Start menu. Using other methods, including those listed here, may result in loss of unsaved data. If the Shut Down command does not work properly, follow these steps:

- Restart the computer by pressing Ctrl + Alt + Delete and by choosing Shut Down.
- ☐ If this does not work, press the power button and hold it for at least four seconds, this turns off the power.
- □ Unplug the computer from the AC adapter and remove the battery pack from your computer.

I cannot put my computer in any Standby mode (Hibernation, Idle or supend): the system gets unstable

Quit all the applications you launched and restart the system. If you don't succeed, please refer to the question My computer does not shut down.

### My computer "locks up"

☐ Try restarting the computer. On the Windows taskbar, click the Start button, click Shut Down, select Restart and click OK.

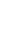

- Pressing Ctrl+Alt+Delete may result in data loss in files that are currently open.
- If you cannot restart as described in the preceding step, you can restart the computer by pressing Pressing Ctrl+Alt+Delete once and then clicking Shut Down in the Windows Task manager.
- If the previous step does not work, press the power button and hold it for at least four seconds. This turns off the power.
- If your computer locks up while playing a DVD-ROM/ CD-ROM, stop the DVD-ROM/ CD-ROM, and restart the computer by pressing Ctrl+Alt+Delete and choosing Shut Down.

#### My software program "locks up" or crashes

Contact the software publisher or designated provider for technical support. Please refer to your Software guide for information on how to contact them.

#### My mouse doesn't work

- If you are using an external mouse, check that the mouse is plugged into the mouse connector.
- If you have connected an external mouse while your computer is on, you must restart your computer.
- If you are using an optional Sony USB PCGA-UMS1 mouse, check that the mouse is plugged into the USB connector.

#### My touchpad interprets a single tap as a double-click

Open the Mouse icon in the Control Panel and change the button assignments in the Mouse Properties dialog box. One of the buttons is assigned to the double-click action.

### About Digital Video Captures and DVgate

While I'm recording images to a digital video device using DVgate, my system displays the message "Failed to record to DV deck, Please check deck's power status, cable connection..."

Close all open applications and restart your computer. Frequent recording of images to a digital video device while using DVgate sometimes causes this to occur. For more information on DVgate, see the DVgate online help.

### About the display

#### My LCD does not display anything

- ☐ Check that the computer is plugged into a power source and that it is turned on. Check that the power indicator on the front panel of the computer is on.
- ☐ Check that the battery packs are inserted properly and that they are charged.
- □ Adjust the brightness of the LCD.
- ☐ The computer may be in LCD (video) standby mode. Press any key to activate the display.

#### The screen image on my external display is not centered or sized properly

Use the controls on your external display to adjust the image. Please refer to the manual supplied with your display for more information.

Download from Www.Somanuals.com. All Manuals Search And Download.

### About DVD-ROMs, CD-ROMs and diskettes

#### My DVD-ROM / CD-ROM drive tray does not open

- Make sure the computer is turned on.
- Press the Eject button on the DVD-ROM / CD-ROM drive.
- If the Eject button does not work, you can open the tray by inserting a sharp, pointed object into the hole to the right of the Eject button.

#### I can't play a CD-ROM disc

- Make sure the label of the CD-ROM is facing up.
- If the CD-ROM disc requires software, make sure the software is installed according to the program's instructions.
- Check the volume of your speakers.
- Clean the CD-ROM disc.
- Moisture condensation may have occurred. Leave the computer for at least 1 hour while it is turned on.

#### I can't play a DVD-ROM disc

- If a region code warning appears when you are using the DVD player, it could be that the DVD-ROM disc you are trying to play is incompatible with the DVD-ROM drive in your notebook computer. The region code is listed on the disc's packaging.
- If you hear sound but cannot see video, your computer's video resolution may be set too high. For best results, change the resolution in Windows Control Panel/ Display/Settings to 800 x 600 using 8-bit color.
- If you see video but cannot hear sound, check all of the following:

Download from Www.Somanuals.com. All Manuals Search And Download.

- Mhen playing DVD movies on battery power, set the power management profile to DVD. With other profiles, the movies are choppy.
  - Depending on the display setup properties you selected, you may use Fn+F command to expand the screen to full screen size.
- Region codes indicators are labeled on the DVD discs to indicate in which region and what type of player can play the disc. Unless a "2" or "ALL" is labeled on your DVD disc or on the packaging, you cannot play the disc on this player.

- Make sure the mute setting is off in your DVD player.
- Check the master volume setting in the audio Mixer. If you have connected speakers externally, check the volume settings in your computer speakers and check the connections between your speakers and the computer.
- Check the Windows Control Panel/System/Device Manager to see that the drivers are installed properly.
- A dirty or damaged disc may cause the computer to "hang" while it tries to read the disc. If necessary, reboot the computer, remove the disc, and then check that it is not dirty or damaged.

When I double-click an application icon a message such as "You must insert the application CD into your CD-ROM drive" appears and the software does not start

- Some titles require specific files that are located on the application's DVD-ROM / CD-ROM disc. Insert the disc and try starting the program again.
- Make sure you place the disc in the tray with the label side facing up.

### My floppy disk drive can't write to a diskette

- The diskette is write-protected. Disable the write-protect feature or use a diskette that is not write-protected.
- Check that the diskette is properly inserted into the floppy disk drive.

#### About sound

#### My speakers are not producing sound

- The built-in speakers may be turned off. Press Fn+F3 to turn on the speakers.
- The speaker volume may be turned to the minimum. Press Fn+F4, and then press Download From Www.Steaserableowp All Manuals Search And Download.

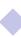

- If your computer is powered by battery, check that the battery is inserted properly and that it is charged.
- If you are using an application that has its own volume control, check that the volume is turned up.
- Check the volume controls in Windows<sup>®</sup>.
- If you use external speakers, check that the speakers are properly connected and the volume is turned up. If the speakers have a mute button, make sure it is off. If batteries power the speakers, check that the batteries are inserted properly and that they are charged.
- If you have connected an audio cable to the Headphone connector, disconnect the cable.

#### I can't record on MD using the docking station

Click the Start button and choose Programs -> Media Bar -> docking Station Setup. Confirm that "Enable docking Station" is checked.

#### About the modem

#### My modem (PC card) doesn't work

- Check that your PC card is properly inserted into your computer (label side facing up).
- Check that your PC card modem has been detected by the system.
- Check that the phone line is plugged into your PC card.
- Check that the phone line is working. You can check the line by plugging in an ordinary phone and listening for a dial tone.
- Check that the phone number the program is dialing is correct.

Download from Www.Somanuals.com. All Manuals Search And Download.

- If you connect a GSM phone, make sure that the programming of the supplied PC card is compatible.
- Check that the communication software you are using is compatible with the PC card: make sure that the driver selected in your communication software matches your PC card programming (refer to your communication software user manual).

#### My modem connection is slow

Many factors influence modem connection speed, including telephone line noise or compatibility with telephone equipment (such as fax machines or other modems). If you think your modem is not connecting properly to other PC-based modems, fax machines, or your Internet Service Provider, check the following:

- ☐ Have your phone company check that your phone line is free from any line noise.
- If your problem is fax-related, check that there are no problems with the fax machine you are calling and that it is compatible with fax modems.
- ☐ If you are having a problem connecting with your Internet Service Provider, check that the ISP is not experiencing technical problems.
- ☐ If you have a second phone line available, try connecting the modem to that line.

#### My Modem is not Responding:

N.B., you are strongly advised to always use the same PC Card slot.

Check that you have not inserted the card in a different PC Card slot to the one you were using previously: if this is the case, your modem has been reinstalled as a second modem (COM One Platinium Card Discovery V.90 #2).

Follow the procedure described below:

Remove your "COM One Platinium Card Discovery V.90" modem card

Download from Www.Somanuals.com. All Manuals Search And Download.

- Open My Computer
- Open the Control Panel
- Open Modems
- Select "COM One Platinium Card Discovery V.90 #2"
- Choose Delete
- Insert your "COM One Platinium Card Discovery V.90" modem in the slot where the card was initially installed.

### My Modem Cannot Establish a Connection

The modem dialing mode may be incompatible with your telephone line.

Check the dialing mode:

- Open My Computer
- Open the Control Panel
- Open Modems
- Select "COM One Platinium Card Discovery V.90"
- **Choose Dialing Properties**

Modify the dialing property "Pulse dial" or "Tone dial" according to your telephone line

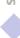

### About peripherals

I cannot use DV devices. The message "DV equipment seems to be disconnected or turned off" appears.

- Check that the DV device is turned on and that the cables are properly connected.
- ☐ If you are using multiple i.LINK<sup>TM</sup> devices, the combination of the connected devices may cause unstable operation. In this case, turn off the power to all connected devices and disconnect unused devices. Check the connection and then turn on the power again.

#### My PC card is not working

- ☐ Make sure the PC card is compatible with your version of Windows<sup>®</sup>.
- Use the Sony Notebook Setup utility to disable devices you are not currently using.

#### I cannot print.

- ☐ Check that all the cables of the printer are correctly connected.
- ☐ Check that your printer is correctly configured and that you have up to date drivers If needed, contact your dealer.
- □ The default setting for the printer port mode is correct for most printers. If you cannot print, try changing the printer port mode. In Sony Notebook Setup, select the Printer tab. If the printer port mode is set to ECP, change it to bi-directional. If the printer port mode is set to bi-directional, change it to ECP. Please refer to "Sony Notebook Setup" in your Software Guide for details on how to configure the system.

# Notes on Use

This section describes safety guidelines and precautions to help protect your computer from potential damage.

#### On Upgrading the System

Your notebook computer and memory modules use high precision components and electronic connectors' technology. To avoid the invalidation of your Guarantee by mishandling, it is recommended that:

- you contact your dealer to install a new memory module,
- you do not install it yourself, if you are not familiar with upgrading memory on a notebook computer,
- you do not touch the connectors or open the memory panel.

Please call VAIO-Link if you need assistance.

# Adding Memory

In the future you may want to install memory modules to expand the functionality of your computer. You can increase the memory by installing optional memory modules.

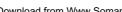

#### **Precautions**

#### On handling

Be careful when adding memory. Mistakes on installation or removal of the memory module may cause a malfunction.

Electrostatic discharge can damage electronic components. Before touching a memory expansion board, ensure the following:

- Handle the Memory Module gently.
- The procedures described in this instruction manual assume familiarity with the general terminology associated with personal computers and with the safety practices and regulatory compliance required for using and modifying electronic equipment.
- Disconnect the system from its power source and from any telecommunications links, networks, or modems before you open the system or do any of the procedures described in "Installing the memory Module". Failure to do so may result in personal injury or equipment damage.
- Electrostatic Discharge (ESD) can damage Memory Modules and other components. Perform the procedures described in "Installing the memory Module" only at an ESD workstation. If such a station is not available, do not work in a carpeted area, and do not handle materials that produce or hold static electricity (cellophane wrappers, for example). Ground yourself by maintaining contact with an unpainted metal portion of the chassis while performing the procedure.
- Do not open the memory module package until you are ready to install the module. The package protects the module from ESD.

#### On keeping

Use the special bag delivered with the memory module or wrap the module in aluminium foil to protect it from electrostatic discharge.

Do not place the memory module in places subject to:

- Heat sources such as radiators or air ducts
- Direct sunlight
- Excessive dust
- Mechanical vibration or shock
- Strong magnets or speakers that are not magnetically shielded
- Ambient temperature of more than +35°C or less than +5°C
- High humidity

### To remove a memory module

- Follow the steps 1 to 5 of "To install a memory module".
- Touch a metal object (such as the connector panel on the back of your computer) to discharge static electricity.
- Remove the memory module.

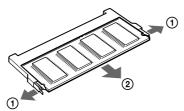

- 1 Pull the tabs in the direction of the arrows. The memory module is released.
- 2 Pull the memory module in the direction of the arrow.
- Follow steps 7 to 9 of "To install a memory module".

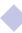

Unscrew the screw with a screwdriver of a proper size.

### To install a memory module

- Shut down your computer and disconnect all peripheral devices, such as your printer.
- 2 Unplug the computer and remove the battery packs.
- Wait until the computer cools down. Then unscrew the screw at the bottom of your computer.

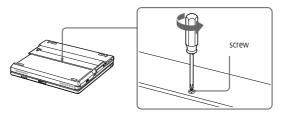

4 Lift the two stoppers at the bottom of the keyboard and slide the keyboard toward the LCD display, then lift it away slightly.

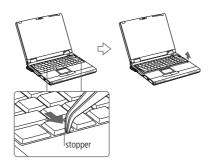

Lift the keyboard from the LCD display side by releasing the four tabs, then gently lean it over the display. Be careful not to detach the cable when lifting the keyboard.

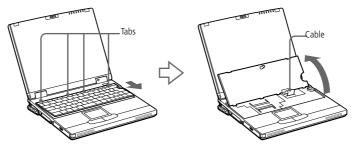

- 6 Remove the memory module from its packaging.
- 7 Install the memory module.

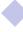

- 1 Slide the memory module into the slot. 2 Press the module into place until it clicks.
- Gently replace the keyboard, then press it into your computer. Be careful not to detach the cable when lifting the keyboard.

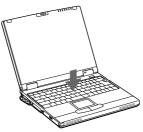

Close the computer cover, then tighten the screws on the bottom of the computer.

### To view the amount of memory

- Turn on the computer.
- Click the Start button, point to VAIO, and click "Sony Notebook Setup".
- The Sony Notebook Setup screen appears.
- Click the "About This Computer" tab to view the amount of system memory. If the additional memory does not appear, repeat the steps 1-9.

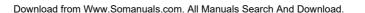

### Placing a Keycap

Do not try to take the keycaps by force. It may result in a malfunction.

> Do not push too hard on the keycaps when placing them.

# Placing a Keycap

Place the Enter keycap, Shift keycap and Space keycap as described below. For the rest, place the keycaps in their original place and push until they click.

## To place a keycap

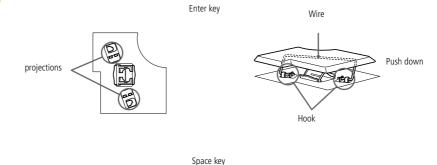

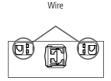

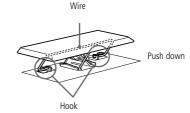

Do not wipe the LCD with a damp cloth. Water may enter the computer and cause malfunction.

# Other precautions

#### On Handling the Hard Disk

The hard disk has a high storage density and reads or writes data in a short time. On the other hand, it may be easily damaged by mechanical vibration, shock or dust. Keep the hard disk away from magnets.

Although the hard disk has the safety device in itself to prevent losing data due to mechanical vibration, shock or dust, you should be careful when handling your computer. To avoid damaging data:

- Do not give a shock to your computer.
- Do not place your computer in a location subject to mechanical vibration or in unstable situation.
- Do not move your computer while the power is on.
- Do not turn off the power or restart the computer while reading or writing data.
- Do not use your computer in a place subject to extreme change of temperature.
- If the hard disk is damaged, the data cannot be restored.

#### Back up data

As you may lose important data once your computer is damaged, you should back up your data regularly.

Restore the original application programs from the Product Recovery CD-ROM. See the Windows<sup>®</sup> help for more information on back-up data.

#### On handling the LCD

- Take the clips off at the top of the display and take off the display filter.
- Wipe off the fingerprints left on the LCD with the supplied filter cleaner. Download from Www.Somanuals.com. All Manuals Search And Download.

### On handling the display filter

Remove the clips on the top of the display before removing the display filter as illustrated below.

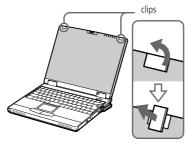

- Hold the display filter by its sides to avoid leaving fingerprints on the display filter.
- Wipe off the fingerprints left on the display filter with the supplied filter cleaner. You can also use commercially available cleaners.
- Do not use solvents such as alcohol or thinner, as they may cause damage to the surface of the display filter. When using other chemical solvents, read the instructions thoroughly.
- Insert the bottom of the display filter into the groove at the bottom of the display as illustrated below. Insert the display filter so that the clips' protruding parts face left, then turn 90° to lock it in place.

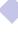

# On Handling the display filter and the LCD Screen

- Do not leave the display filter and the LCD facing the sun as it can damage them. Be careful when using the computer near a window.
- Do not scratch the display filter and the LCD or exert pressure on them. This could cause malfunction.
- A residual image may appear on the display filter and the LCD if the computer is removed from low temperature conditions to normal temperature conditions. Wait until the display filter and the LCD return to normal temperature conditions then wipe off the residual with a Kleenex before use.
- Using the computer in low temperature conditions may produce a residual image on the screen. This is not a malfunction. When the computer returns to normal temperature, the screen returns to normal.

A residual image may appear on the screen if the same image is displayed for a lengthy period of time. The residual image disappears in a while. You can use a screen saver to prevent residual images. The screen becomes warm during operation. This is normal and does not indicate a malfunction. The display filter and the LCD are manufactured using high-precision technology. You may, however, see tiny black points and/or bright points (red, blue, or green) that continuously appear on the display filter and the LCD. This is a normal result of the manufacturing process and does not indicate a malfunction. On the Power Source Your computer operates on 100V-240V AC 50/60 Hz. Do not share the AC outlet with other power-consuming equipment, such as a copying machine or shredder. You can purchase a power strip with a surge protector. This device prevents damage to your computer caused by sudden power surges such as those that may occur during an electrical storm. Do not place heavy objects on the power cord. To disconnect the cord, pull it out by the plug. Never pull the cord itself.

When the AC adapter is not used, unplug it from the AC outlet. Use only the AC adapter supplied. Do not use any other AC adapter.

Unplug your computer from the wall outlet if you will not be using the computer

for a long time.

### On Handling

- Clean the cabinet with a soft, dry cloth or a soft cloth lightly moistened with a mild detergent solution. Do not use any type of abrasive pad, scouring powder, or solvent such as alcohol or benzine, as these may damage the finish of your computer.
- ☐ Should any solid object or liquid fall into the computer, shut down your computer and then unplug it. You may want to have the computer checked by qualified personnel before operating it any further.
- Do not drop the computer or place heavy objects on top of the computer.

#### On Installation

- □ Do not place your computer in a location subject to:
  - Heat sources, such as radiators or air ducts
  - Direct sunlight
    - Excessive dust
  - Moisture or rain
  - Mechanical vibration or shock
  - Strong magnets or speakers that are not magnetically shielded
  - ☐ Ambient temperature of more than 35° C or less than 10° C
  - High humidity.
- □ Do not place electronic equipment near your computer. The computer's electromagnetic field may cause a malfunction.
- □ Provide adequate air circulation to prevent internal heat build-up. Do not place your computer on porous surfaces such as rugs or blankets, or near material such as curtains or draperies that may block its ventilation slots

- The computer uses high-frequency radio signals and may cause interference to radio or TV reception. Should this occur, relocate the computer a suitable distance away from the set.
- Use only specified peripheral equipment and interface cables; otherwise, problems may result.
- Do not use cut or damaged connection cables.
- ☐ Your computer cannot be connected to a coin-operated telephone, and may not work with a private branch exchange (PBX).

#### On Moisture Condensation

If the computer is brought directly from a cold location to a warm one, moisture may condense inside your computer. In this case, allow at least an hour before turning on your computer. If any problem occurs, unplug your computer and contact VAIO-Link.

#### On Handling Diskettes

- □ Do not open the shutter manually and touch the surface of the diskette.
- Keep diskettes away from magnets.
- Keep diskettes away from direct sunlight and other heat sources.

### On Handling CD-ROM and DVD-ROM Discs

- □ Do not touch the surface of the disc.
- Do not drop or bend the disc.

### On Cleaning CD-ROM and DVD-ROM Discs

- Fingerprints and dust on the surface of a disc may cause read errors. Proper care of the disc is essential to maintain its reliability. Do not use solvents such as benzine, thinner, commercially available cleaners or anti-static spray, as they may cause damage to the disc.
- For normal cleaning, hold the disc by its edge and use a soft cloth to wipe the surface from the center out.
- If the disc is badly soiled, moisten a soft cloth with water, wring it out well, and use it to wipe the surface of the disc from the center out. Wipe off any remaining moisture with a dry soft cloth.

#### On Using Batteries

- Never leave the battery pack in temperatures above 60° C, such as in a car parked in the sun or under direct sunlight.
- Battery life is shorter in a cold environment. This is due to decreased battery efficiency at low temperatures.
- Charge the batteries at temperatures between 10° C to 30° C. Lower temperatures require a longer charging time.
- While the battery is in use or being discharged, the battery pack heats up. This is normal and is not cause for concern.
- Keep the battery pack away from all sources of heat.
- Keep the battery pack dry.
  - Do not open or try to disassemble the battery pack.
- Do not expose the battery pack to any mechanical shock.
- If you are not using the computer for an extended period of time, remove the battery pack from the computer to prevent damage to the battery.

If, after fully charging the battery pack, the battery power is still low, the battery pack may be reaching the end of its life and should be replaced. You do not need to discharge the battery before recharging. If you have not used the battery pack for a considerable amount of time, recharge the battery. On Using earphones Road safety – Do not use earphones while driving, cycling, or operating any motorized vehicle. It may create a traffic hazard and is illegal in some areas. It can also be potentially dangerous to play your earphones at high volume while walking, especially at pedestrian crossings. You should exercise extreme caution or discontinue use in potentially hazardous situations. Preventing hearing damage – Avoid using earphones at high volume. Hearing experts advise against continuous, loud and extended play. If you experience a ringing in your ears, reduce the volume or discontinue use. On Maintenance Make sure to disconnect the power cord before cleaning the computer. Avoid rubbing the LCD screen, as this can damage the screen. Use a soft, dry cloth to wipe the LCD screen. Clean the computer with a soft cloth lightly moistened with a mild detergent

solution. Do not use any type of abrasive pad, scouring powder or solvent such

as alcohol or benzine.

# **Specifications**

| Model Number       | PCG-X29                                                                |
|--------------------|------------------------------------------------------------------------|
| Processor          | Mobile Intel <sup>®</sup> Pentium <sup>®</sup> III processor 750 MHz - |
|                    | $Intel^{\textcircled{\$}}$ SpeedStep $^{TM}$ technology                |
| Hard Disk Drive    | 18.1GB                                                                 |
| Standard RAM       | 128MB SDRAM                                                            |
| Maximum RAM        | 256 MB                                                                 |
| Bus clock speed    | To processor: 100 MHz                                                  |
| •                  | To memory: 100 MHz (PC100 Compatible)                                  |
| LCD Screen         | 14.1 " XGA TFT                                                         |
| L2 Cache Memory    | 256 KB (CPU integration)                                               |
| MPEG               | MPEG 2 Digital Video Supports full-screen playback                     |
| Graphics           | 128-bit accelerator with 6 MB Video RAM                                |
| Sound Capabilities | 16-bit CD-quality stereo sound                                         |
| Diskette Drive     | 3.5" 1.44 MB (removable)                                               |
| DVD-ROM / CD-ROM   | DVD-ROM up to 8x                                                       |
| Drive              | Laser Diode properties:                                                |
|                    | Wave Length : 780 and 650 nm                                           |
|                    | Laser Output: 77.5 μW                                                  |
| PC card modem *    | V.90/ K56 Flex (56 kbps) data / fax                                    |

\*Depending on the model, this accessory could be optional.

∠
n\*Depending on the model, this accessory could be optional.

| Model Number                                     | PCG-X29                                                                                                    |
|--------------------------------------------------|----------------------------------------------------------------------------------------------------|
| Telecommunication<br>Capabilities                | PSTN data connectivity                                                                                                    |
| Expansion<br>Capabilities                        | Two PCMCIA type II or one type III Cards and Card Bus support                                                                                                    |
| Built-In Capabilities                            | Stereo speakers, Touchpad                                                                                                    |
| Special Buttons                                  | Jog Dial                                                                                                    |
| Connection<br>Capabilities on<br>Notebook        | Docking / FDD connector, Monitor, External speakers or Headphone, Microphone, USB, Type II & III PC Cards, i.LINK™ (IEEE1394) S400                                                     |
| Connection<br>Capabilities on<br>Docking Station | S400 i.LINK <sup>TM</sup> , Optical out, Printer, VGA monitor, S Video, Video Out, Line in/out, 2xUSB, Mouse or Keyboard, Control A1 II, Serial, type II & III PC card, FDD.           |
| Supplied Accessories                             | V.90/ K56 Flex (56 kbps) data / fax PC Card modem*, DVD-ROM drive, Floppy disk drive, cable, Rechargeable battery, AC adapter, Power cord, Phone cable, Weight saver, Docking station. |
| Service                                          | 1 year free VAIO-Link Service ‡                                                                                                    |
| Guarantee                                        | 1 year guarantee (parts and labour) ‡                                                                                                    |
| Power Requirement                                | 49.5 watts maximum (19.5 V DC/AC100-240V)                                                                                                    |
| Power Management                                 | Energy Star compliant ACPI (Advanced Configuration and Power Interface).                                                                                                    |
| Battery                                          | Lithium ion                                                                                                    |
|                                                  |                                                                                                    |

| Model Number         | PCG-X29                                                                               |
|----------------------|---------------------------------------------------------------------------------------|
| Dimensions           |                                                                                       |
| Width                | 308 mm                                                                                |
| Height               | 39 mm to 45 mm                                                                        |
| Depth                | 261.2 mm                                                                              |
| Weight               |                                                                                       |
| with weight saver    | $2.8 \mathrm{\ kg}$                                                                   |
| and battery          |                                                                                       |
| with FDD and battery | 3.0 kg                                                                                |
| Operating            | $+5^{\circ}$ C → $+35^{\circ}$ C (temperature gradient less than $10^{\circ}$ C/hour) |
| Temperature          |                                                                                       |
| Storage Temperature  | -20°C →+60°C (Temperature gradient less than 10°C/hour)                               |
| Operating Humidity   | $20\% \rightarrow 80\%$ (Not condensed), provided that humidity is                    |
|                      | less than 65% at +35°C (hygrometer reading of less than 29°C)                         |
| Storage Humidity     | $10\% \rightarrow 90\%$ (Not condensed) provided that humidity is                     |
| -                    | less than 20% at +60°C (hygrometer reading of less than 35°C)                         |

<sup>‡</sup> See our special Guarantee extension conditions.

Specifications are subject to change without notice.

#### Index cables power cord 18 cameras digital video recorder 78 AC adapter 18 canceling commands 29 AC power 18 Caps Lock 14 adding indicator light 31 hardware 59 CD drive trav peripherals 59 troubleshooting 94 air circulation 113 CD-ROM discs Alt kev 29 troubleshooting 94 Applications key 30 CD-ROM drive troubleshooting 94 В CD-ROM/DVD-ROM discs battery bay 13 cleaning 115 battery packs 19, 115 handling 114, 115 charging 20, 56 inserting 45 indicator lights 14, 20, 31, 55 charge status indicator light 20 inserting 19 charging battery packs 20, 56 inserting into battery bay 19 choosing loading 19 power source 19 power status 21 cleaning computer 113 rechargeable 18 computer removing 23, 55, 57 cleaning 113 brightness condensation 114 adjusting 24 lithium ion battery 6 buttons starting 24 Eject 45 troubleshooting 88, 91, 92 left 14 connecting right 14 digital video recorder 78 Start (Windows®) 25 external speakers 83

| monitor <b>72</b>                | drive bay <b>15</b>             |
|----------------------------------|---------------------------------|
| multimedia computer display 73   | DV In/Óut <b>13, 78</b>         |
| phone line <b>60</b>             | DVD-ROM discs                   |
| power source <b>18</b>           | ejecting <b>45</b>              |
| projector <b>74</b>              | DVD-ROM drive                   |
| USB device <b>85</b>             | closing tray <b>45</b>          |
| weight saver <b>58</b>           | opening tray <b>45</b>          |
| connectors                       | using <b>45</b>                 |
| DC In <b>16</b> , <b>18</b>      |                                 |
| i.LINK 13                        | E                               |
| keyboard <b>14</b>               | earphones                       |
| microphone 15                    | precautions <b>116</b>          |
| monitor <b>16</b>                | Eject button 43, 45             |
| USB 16                           | Eject lever <b>58</b>           |
| Correction keys 29               | ejecting                        |
| correction keys 29               | battery packs <b>57</b>         |
| Ctrl key 29                      | diskettes <b>43</b>             |
| cursor-movement keys 29          | DVD-ROM discs <b>45</b>         |
| Customer Service Guide <b>86</b> | weight saver <b>58</b>          |
| customer support 87              | ergonomic considerations 11, 12 |
| See also VAIO-Link <b>7</b>      | Escape key <b>29</b>            |
|                                  | external devices                |
| D                                | display <b>12</b> , <b>75</b>   |
| DC In <b>16</b> , <b>18</b>      | See also monitor <b>72</b>      |
| digital video camera <b>78</b>   | speakers 83                     |
| diskettes                        |                                 |
| ejecting <b>43</b>               | F                               |
| handling 114                     | floppy disk drive               |
| troubleshooting 95               | bay <b>15</b>                   |
| display                          | troubleshooting <b>95</b>       |
| See also monitor <b>16</b>       | Fn key <b>29</b>                |
| selecting <b>75</b>              | combination commands 32         |
| · ·                              | Function keys 29                |

| function keys <b>30</b>                                                                              | installing                     |  |
|----------------------------------------------------------------------------------------------------|--------------------------------|--|
|                                                                                                    | hardware <b>59</b>             |  |
| G                                                                                                    | peripherals <b>59</b>          |  |
| Guarantee 27                                                                                         | interference 113               |  |
| Guarantee card 27                                                                                    |                                |  |
|                                                                                                    | K                              |  |
| Н                                                                                                    | keyboard 29                    |  |
| handling                                                                                             | connector <b>14</b>            |  |
| audio CDs 115                                                                                        |                                |  |
| CD-ROM/DVD-ROM discs 114, 115                                                                        | L                              |  |
| diskettes 114                                                                                        | LCD                            |  |
| hard drives                                                                                          | lock lever 18, 24              |  |
| indicator light 14                                                                                   | selecting to display output 75 |  |
| headphones 73                                                                                        | troubleshooting <b>93</b>      |  |
| Help                                                                                                 | left button <b>14</b>          |  |
| Mouseware 39                                                                                         | lever                          |  |
| online <b>87</b>                                                                                     | eject <b>57, 58</b>            |  |
|                                                                                                    | LCD 18, 24                     |  |
| 1                                                                                                    | lithium ion battery            |  |
| i.LINK <b>13, 78</b>                                                                                 | disposal <b>6</b>              |  |
| IEEE1394 <b>13, 78</b>                                                                               | safety precautions 6           |  |
| indicator lights                                                                                     | loading                        |  |
| battery <b>14</b> , <b>20</b> , <b>31</b> , <b>55</b>                                                | battery pack <b>19</b>         |  |
| Caps Lock 14, 31                                                                                     |                                |  |
| charge status <b>20</b>                                                                              | M                              |  |
| hard drive <b>14</b>                                                                                 | maintenance 113, 116           |  |
| Num Lock <b>14</b> , <b>31</b>                                                                       | microphone 15                  |  |
| power 14                                                                                             | connecting 84                  |  |
| Scroll Lock 14, 31                                                                                   | connector 73                   |  |
| Insert key 29                                                                                        | modem                          |  |
| inserting                                                                                            | troubleshooting <b>96</b>      |  |
| battery pack <b>19</b>                                                                               | moisture condensation 114      |  |
| CD-ROM/DVD-ROM discs 45 monitor 16 Download from Www.Somanuals.com. All Manuals Search And Download. |                                |  |

| connecting 72                                                                        | PC card modem 60                  |  |
|--------------------------------------------------------------------------------------|-----------------------------------|--|
| connector 73                                                                         | phone                             |  |
| selecting <b>75</b>                                                                  | connecting line <b>60</b>         |  |
| mouse                                                                                | power                             |  |
| troubleshooting 92                                                                   | cord 18                           |  |
| Mouse Properties screen <b>39</b>                                                    | indicator light <b>14</b>         |  |
| multimedia computer display <b>73</b>                                                | switch <b>24</b>                  |  |
| Multi-purpose bay                                                                    | power saving modes 53             |  |
| weight saver <b>58</b>                                                               | System Hibernation <b>54</b>      |  |
|                                                                                      | System Suspend <b>54</b>          |  |
| N                                                                                    | power sources 19, 112             |  |
| Navigation keys 28                                                                   | connecting 18                     |  |
| navigation keys <b>29</b>                                                            | precautions 113                   |  |
| Num Lock 14                                                                          | pre-installed software <b>86</b>  |  |
| indicator light <b>31</b>                                                            | Print Screen key <b>29</b>        |  |
| numeric keypad area <b>28</b>                                                        | projector <b>74</b>               |  |
| 0                                                                                    | R                                 |  |
| online help <b>87</b>                                                                | radio interference 113            |  |
| opening                                                                              | rechargeable battery packs 18, 19 |  |
| DVD-ROM drive tray <b>45</b>                                                         | recharging battery packs 20       |  |
| operator keys 29                                                                     | registering                       |  |
| •                                                                                    | your computer <b>27</b>           |  |
| P                                                                                    | Registering Your Computer 27      |  |
| packing list <b>86</b>                                                               | Release lever 57                  |  |
| PC card <b>99</b>                                                                    | removing                          |  |
| inserting <b>49</b>                                                                  | battery packs 23                  |  |
| release button 49, 60                                                                | diskettes 43                      |  |
| removing 51                                                                          | replacing                         |  |
| slot protector <b>49</b>                                                             | battery packs <b>55</b>           |  |
| slots <b>13</b> , <b>48</b>                                                          | right button <b>14</b>            |  |
| troubleshooting 99                                                                   |                                   |  |
| Type III <b>49</b> Download from Www.Somanuals.com. All Manuals Search And Download. |                                   |  |

| S                                                   | turning on             |
|-----------------------------------------------------|------------------------|
| Scroll Lock 14                                      | computer 24            |
| indicator light <b>31</b>                           | TV                     |
| second battery pack 19, 55                          | interference 113       |
| selecting                                           |                        |
| display <b>75</b>                                   | U                      |
| LCD <b>75</b>                                       | USB                    |
| monitor <b>75</b>                                   | connecting 85          |
| power source 19                                     | connector 16, 85       |
| Shift key 30                                        |                        |
| Shut Down Windows dialog box 25                     | V                      |
| Smart Connect 52                                    | VAIO-Link 87           |
| Software guide <b>86</b>                            | response center 87     |
| Sony e-mail support service 87                      | software <b>87</b>     |
| speakers                                            | ventilation 113        |
| external <b>83</b>                                  | video camera <b>78</b> |
| troubleshooting <b>95</b>                           |                        |
| Start button 25                                     | W                      |
| starting                                            | weight saver           |
| computer 24                                         | connecting <b>58</b>   |
| startup problems 25                                 | removing <b>58</b>     |
| System Hibernation mode 54                          | Windows®               |
| System Suspend mode <b>54</b>                       | key <b>29</b>          |
| <b>T</b>                                            | key combinations 30    |
| T                                                   | Start button <b>25</b> |
| technical specifications 86                         | taskbar <b>25, 91</b>  |
| technical support <b>86</b> , <b>87</b>             |                        |
| Touchpad                                            |                        |
| accessing 39                                        |                        |
| features <b>39</b>                                  |                        |
| touchpad 14, 39, 93                                 |                        |
| troubleshooting 88                                  |                        |
| startup 25, 88                                      | A 15 1 1               |
| Download from Www.Somanuals.com. All Manuals Search | n and Download.        |

Free Manuals Download Website

http://myh66.com

http://usermanuals.us

http://www.somanuals.com

http://www.4manuals.cc

http://www.manual-lib.com

http://www.404manual.com

http://www.luxmanual.com

http://aubethermostatmanual.com

Golf course search by state

http://golfingnear.com

Email search by domain

http://emailbydomain.com

Auto manuals search

http://auto.somanuals.com

TV manuals search

http://tv.somanuals.com